www.ip-com.com.cn

## User Guide

AX3000 Wi-Fi 6 In-Wall Access Point

Pro-6-IW

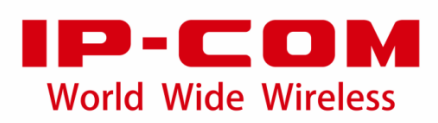

## **Copyright Statement**

©2022 IP-COM Networks Co., Ltd. All rights reserved.

**IP-COM** is the registered trademark of IP-COM Networks Co., Ltd. Other brand and product names mentioned herein are trademarks or registered trademarks of their respective holders. Copyright of the whole product as integration, including its accessories and software, belongs to IP-COM Networks Co., Ltd. No part of this publication can be reproduced, transmitted, transcribed, stored in a retrieval system, or translated into any language in any form or by any means without the prior written permission of IP-COM Networks Co., Ltd.

## **Disclaimer**

Pictures, images and product specifications herein are for references only. To improve internal design, operational function, and/or reliability, IP-COM reserves the right to make changes to the products described in this document without obligation to notify any person or organization of such revisions or changes. IP-COM does not assume any liability that may occur due to the use or application of the product or circuit layout(s) described herein. Every effort has been made in the preparation of this document to ensure accuracy of the contents, but all statements, information and recommendations in this document do not constitute the warranty of any kind, express or implied.

### **Preface**

Thank you for choosing IP-COM! This user guide walks you through all functions on the Web UI of AX3000 Wi-Fi 6 In-Wall Access Point. All the screenshots herein, unless otherwise specified, are taken from Pro-6-IW.

### **Conventions**

The typographical elements that may be found in this document are defined as follows.

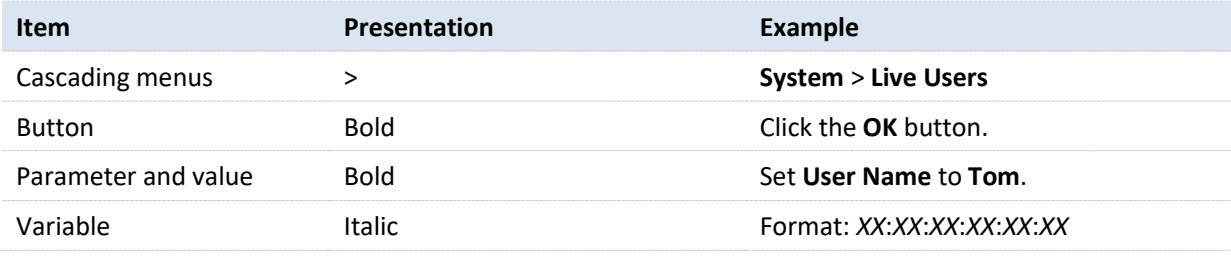

The symbols that may be found in this document are defined as follows.

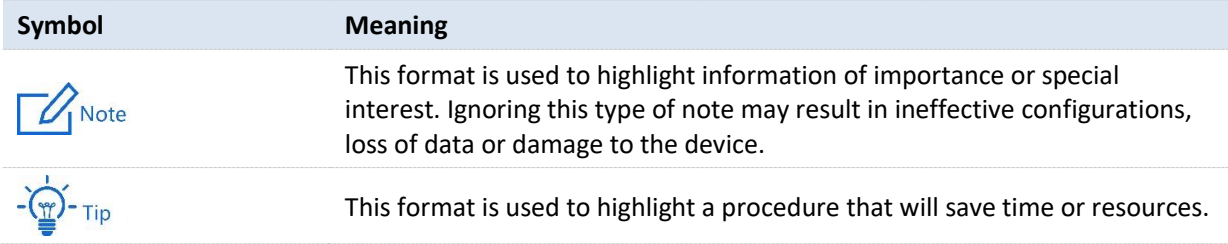

### **For More Documents**

Search target product models on our official website www.ip-[com.com.cn](http://www.ip-com.com.cn/) to obtain the latest product documents.

Product document overview

| <b>Document</b>                 | <b>Overview</b>                                                                                                    |
|---------------------------------|----------------------------------------------------------------------------------------------------|
| Datasheet                       | Walks you through basic parameters such as product overview, product<br>features, and specifications of APs.                                             |
| <b>Quick Installation Guide</b> | Walks you through a rapid AP network establishment, including AP<br>installation, network configuration, LED/Port/Button description, FAQ, and<br>so on. |
| User Guide                      | Walks you through detailed functions and configurations of APs, including<br>all the functions on the web UL                                             |

## **Technical Support**

If you need more help, contact us by any of the following means. We will be glad to assist you as soon as possible.

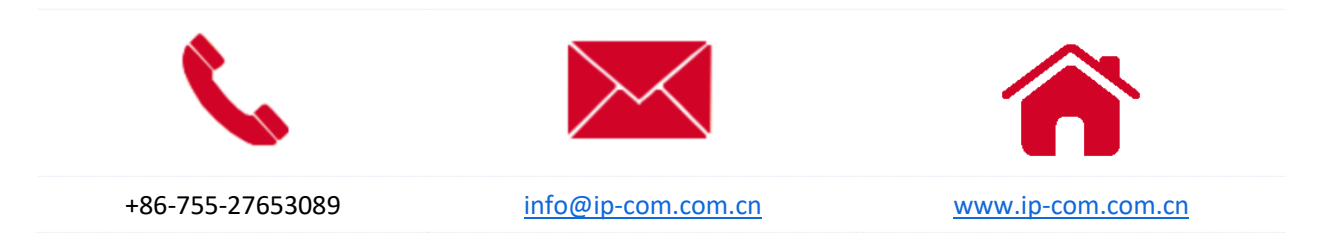

## **Revision History**

IP-COM is constantly searching for ways to improve its products and documentation. The following table indicates any changes that might have been made since the user guide was released.

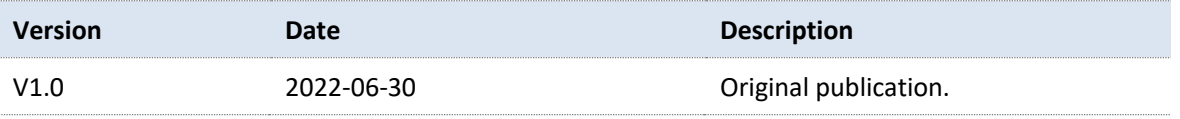

## **Contents**

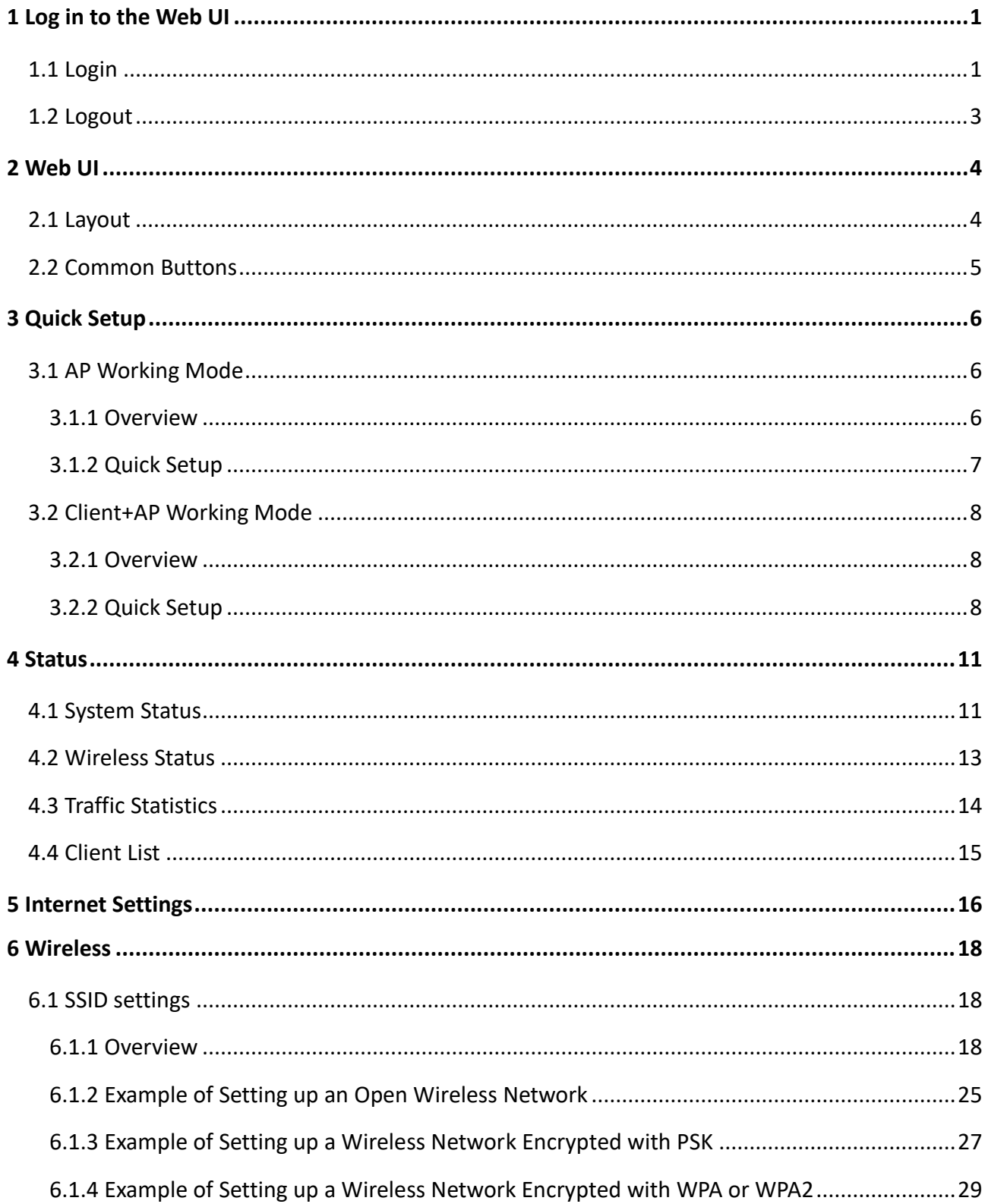

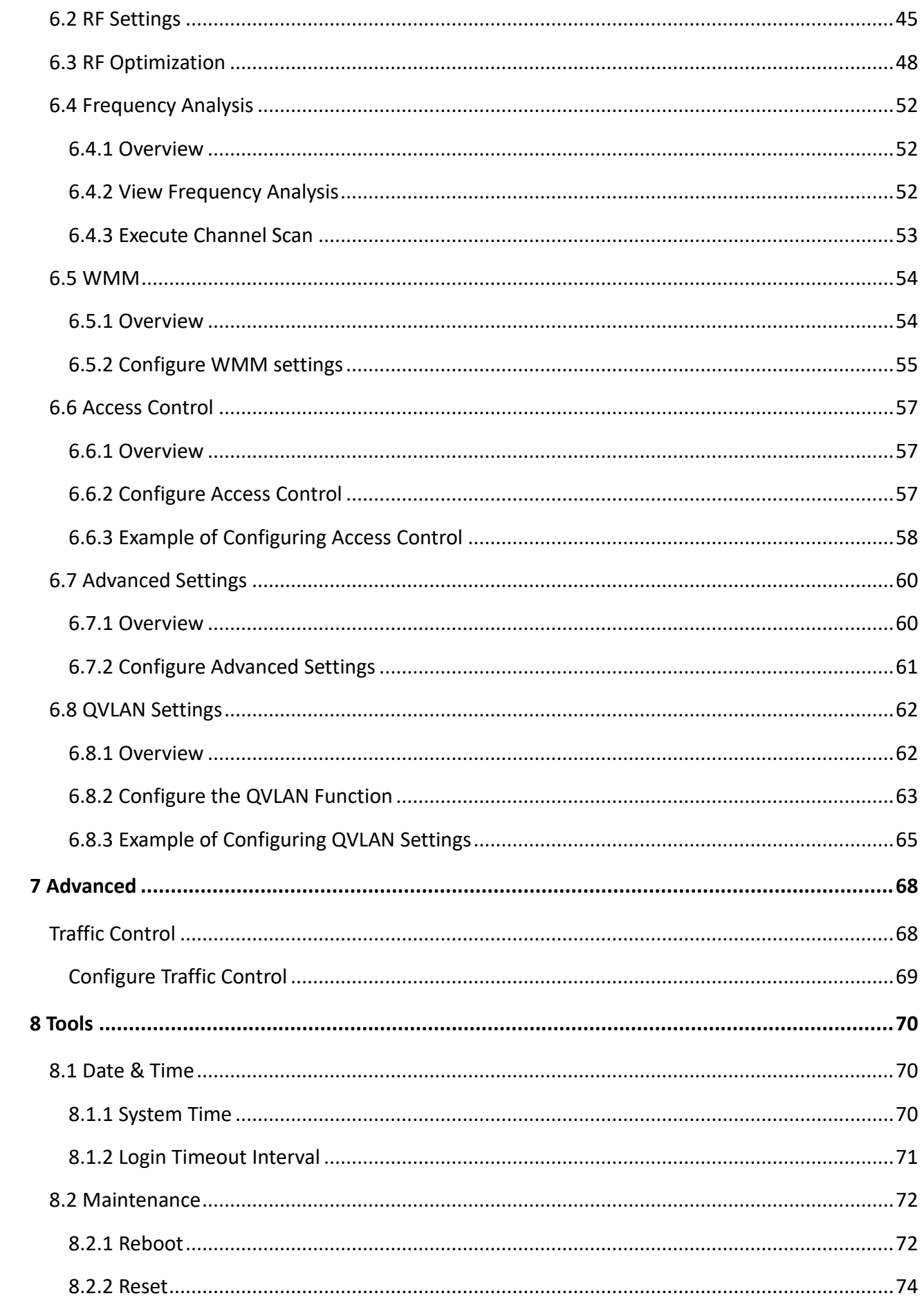

![](_page_6_Picture_6.jpeg)

# <span id="page-7-0"></span>**1 Log in to the Web UI**

## <span id="page-7-1"></span>**1.1 Login**

- **1.** Use an Ethernet cable to connect the computer to the Access Point or the switch connected to the AP.
- **2.** Configure the IP address of the computer to one in a same network segment with the AP. For example, if IP address of the AP is **192.168.0.254**, then the IP address of the computer can be Set to **192.168.0.***X* (*X* ranges from 2 to 253 and is not occupied by other devices) and subnet mask can be set to **255.255.255.0**.

![](_page_7_Picture_62.jpeg)

**3.** Start a browser on the computer and visit the IP address of the AP (**192.168.0.254** by default).

![](_page_8_Picture_2.jpeg)

**4.** Enter the login user name and password, and click **Login**.

![](_page_8_Picture_127.jpeg)

#### **---End**

If the above page does not appear, try the following solutions:

- − Ensure that all your Ethernet cables are properly connected.
- − Clear the cache of your web browser, or try with the web browser.
- Ensure that the IP address of the computer is in a same network segment with the AP.
- The AP may obtain an IP address from a DHCP server in the LAN. You can check the new IP address from the client list of the DHCP server and use this new IP address to log in.
- If two or more APs are connected in a network without a controller, connect one AP to the network first, change its IP address to a different IP address on the same network segment, and then connect to the next AP and proceed the same modifications.
- − If the problem persists, reset the AP, and then try logging in again. How to reset: After AP completes startup, hold down the reset button for about 10 seconds, and release when the indicator goes out. When the indicator blinks white, the AP is reset.

Log in to the web UI of the AP. You can configure the AP now.

## <span id="page-9-0"></span>**1.2 Logout**

After you log in to the web UI of the AP, if no operations are performed during the login [timeout interval,](#page-77-0) the system will log out automatically. In addition, you can click **Logout** on the upper right corner to safely exit from the web UI.

## **2 Web UI**

## <span id="page-10-1"></span><span id="page-10-0"></span>**2.1 Layout**

The web UI is composed of four parts: first-level navigation bar, second-level navigation bar, tab, and configuration area, as shown below.

![](_page_10_Picture_86.jpeg)

![](_page_10_Picture_87.jpeg)

Functions or parameters displayed in gray on the web UI are not supported yet or cannot be modified under the current configurations.

![](_page_10_Picture_88.jpeg)

## <span id="page-11-0"></span>**2.2 Common Buttons**

Buttons commonly used on the web UI are illustrated as below.

![](_page_11_Picture_36.jpeg)

## **3 Quick Setup**

<span id="page-12-0"></span>In the **Quick Setup** module, you can set up the AP in a quick way to enable internet access for your wireless devices such as smartphones and tablets.

The [AP](#page-12-1) supports working modes of AP and [Client+AP.](#page-14-0)

## <span id="page-12-2"></span><span id="page-12-1"></span>**3.1 AP Working Mode**

## **3.1.1 Overview**

In this mode, AP connects to the internet using an Ethernet cable and transforms wired signals to wireless signals for wireless coverage. AP works under this mode by default. See the following topology.

![](_page_12_Figure_7.jpeg)

## <span id="page-13-0"></span>**3.1.2 Quick Setup**

## $-\frac{1}{2}$

Before configuration, ensure that the upstream router has been connected to the internet.

- **1.** Click **Quick Setup**.
- <span id="page-13-1"></span>**2.** Choose the **Radio Band** you wish to configure, for example, **2.4GHz**.
- **3.** Set **Working Mode** to **AP**.
- **4.** Set **SSID** [\(Primary SSID\)](#page-24-3).
- **5.** Select **Security Mode** and configure the incurred parameters.
- <span id="page-13-2"></span>**6.** Click **Save**.

![](_page_13_Picture_175.jpeg)

**7.** If you need to configure the other radio band, repeat **steps** [2](#page-13-1) to [6.](#page-13-2)

#### **---End**

Search and connect your wireless devices such as smartphones to the **SSID** you set. Enter the wireless password (the **Key** you set) and you will be able to access the internet.

![](_page_13_Picture_176.jpeg)

## <span id="page-14-1"></span><span id="page-14-0"></span>**3.2 Client+AP Working Mode**

## **3.2.1 Overview**

In this mode, the AP is wirelessly bridged to an upstream device (such as a wireless router or AP) to extend the wireless network coverage of the upstream device. See the following topology.

![](_page_14_Figure_4.jpeg)

## <span id="page-14-2"></span>**3.2.2 Quick Setup**

![](_page_14_Picture_6.jpeg)

Before configuration, ensure that the upstream AP has been connected to the internet.

- **1.** Choose **Quick Setup**.
- **2.** Select the radio band from the drop-down list box, which is **2.4 GHz** in this example.
- **3.** Set **Working Mode** to **Client+AP**.
- **4.** Click **Scan**.

![](_page_15_Picture_86.jpeg)

**5.** Select the wireless network to be extended from the wireless network list that appears.

![](_page_15_Picture_3.jpeg)

- − If no wireless network is found, choose **Wireless** > **RF Settings**, ensure that **Wireless Network** is selected, and try scanning wireless network again.
- − After a wireless network to be extended is selected, the SSID, security mode, and channel of the wireless network are populated automatically.

![](_page_15_Picture_87.jpeg)

- **6.** Click **Disable**.
- **7.** If the wireless network of the upstream device is encrypted, enter the wireless network password of the device in the **Key** column.
- **8.** Click **Save**.

![](_page_16_Picture_145.jpeg)

#### **---End**

After the configuration, you can select the SSID on your wireless devices such as smartphones and enter your wireless network password to connect to the wireless network of the AP and access the internet through the AP.

## $-\frac{1}{2}$

If you do not know the SSID and key of the AP, you can check the SSID and key of the AP on the **Wireless** > **SSID** page.

![](_page_16_Picture_146.jpeg)

![](_page_17_Picture_1.jpeg)

## <span id="page-17-1"></span><span id="page-17-0"></span>**4.1 System Status**

To access the page, choose **Status** > **System Status**.

The page displays the system and LAN port status of the AP.

![](_page_17_Picture_32.jpeg)

![](_page_18_Picture_121.jpeg)

## <span id="page-19-0"></span>**4.2 Wireless Status**

To access the page, choose **Status** > **Wireless Status**.

This page displays general radio status and SSID status of the AP. By default, the page displays the information of 2.4 GHz wireless status. To view the wireless status of 5 GHz, click **5 GHz.**

![](_page_19_Picture_102.jpeg)

![](_page_19_Picture_103.jpeg)

## <span id="page-20-0"></span>**4.3 Traffic Statistics**

To access the page, choose **Status** > **Traffic Statistics**.

This page displays the statistics about historical packets of the wireless networks of the AP.

By default, the page displays the traffic statistics information of 2.4 GHz. To view information about 5 GHz, click **5 GHz.**

![](_page_20_Picture_84.jpeg)

#### **Parameter description**

![](_page_20_Picture_85.jpeg)

## Note

All the statistics are cleared when the wireless function is disabled or this device is rebooted. All the wireless network statistics of an SSID are cleared when the SSID is disabled.

## <span id="page-21-0"></span>**4.4 Client List**

To access the page, choose **Status** > **Client List**.

This page displays information about the wireless clients connected to the wireless networks of the AP. You can also block certain connected clients.

![](_page_21_Picture_127.jpeg)

![](_page_21_Picture_128.jpeg)

## **5 Internet Settings**

<span id="page-22-1"></span><span id="page-22-0"></span>To access the page, choose **Internet Settings** > **LAN Setup**.

This page enables you to view the MAC address of the LAN port of the AP and set the name, Ethernet Mode, IP obtaining method, and other related parameters of the AP.

![](_page_22_Picture_86.jpeg)

![](_page_22_Picture_87.jpeg)

![](_page_23_Picture_193.jpeg)

− Modifications to Ethernet mode take effect after you reboot the AP or unplug from and plug into the port again.

## **6 Wireless**

## <span id="page-24-2"></span><span id="page-24-1"></span><span id="page-24-0"></span>**6.1 SSID settings**

## **6.1.1 Overview**

To access the page, choose **Internet Settings** > **LAN Setup**.

This module enables you to set SSID-related parameters of the AP.

![](_page_24_Picture_65.jpeg)

<span id="page-24-3"></span>![](_page_24_Picture_66.jpeg)

![](_page_25_Picture_187.jpeg)

### <span id="page-26-2"></span>**Security Mode**

A wireless network uses radio, which is open to the public, as its data transmission medium. If the wireless network is not protected by necessary measures, any client can connect to the network to use the resources of the network or access unprotected data over the network. To ensure communication security, transmission links of wireless networks must be encrypted for protection.

The AP supports various security modes for network encryption, including **[None,](#page-26-0) [WEP,](#page-26-1) [WPA](#page-27-0)-PSK**, **[WPA2](#page-27-0)-PSK**, **[Mixed WPA/WPA2](#page-27-0)-PSK , [WPA](#page-28-0)**, **[WPA2](#page-28-0)**, **[WPA3](#page-29-0)-SAE, WPA2-[PSK&WPA3](#page-30-0)-SAE**.

#### <span id="page-26-0"></span>■ **None**

It indicates that any wireless client can connect to the wireless network. This option is not recommended because it affects network security.

#### <span id="page-26-1"></span><sup>◼</sup> **WEP**

It uses a static key to encrypt all exchanged data, and ensures that a wireless LAN has the same level of security as a wired LAN. Data encrypted based on WEP can be easily cracked. In addition, WEP supports a maximum wireless network throughput of only 54 Mbps. Therefore, this security mode is not recommended.

![](_page_26_Picture_104.jpeg)

![](_page_27_Picture_209.jpeg)

#### <span id="page-27-0"></span><sup>◼</sup> **WPA-PSK, WPA2-PSK, and Mixed WPA/WPA2-PSK**

They belong to pre-shared key or personal key modes, where Mixed WPA/WPA2-PSK supports both WPA-PSK and WPA2-PSK.

WPA-PSK, WPA2-PSK, and Mixed WPA/WPA2-PSK adopt a pre-shared key for authentication, while the AP generates another key for data encryption. This prevents the vulnerability caused by static WEP keys, and makes the three security modes suitable for ensuring security of home wireless networks. Nevertheless, because the initial pre-shared key for authentication is manually set and all clients use the same key to connect to the same AP, the key may be disclosed unexpectedly. This makes the security modes not suitable for scenarios where high security is required.

![](_page_27_Figure_6.jpeg)

![](_page_28_Picture_218.jpeg)

#### <span id="page-28-0"></span>■ WPA, WPA2

To address the key management weakness of WPA-PSK and WPA2-PSK, the WiFi Alliance puts forward WPA and WPA2, which use 802.1x to authenticate clients and generate data encryption–oriented root keys. WPA and WPA2 use the root keys to replace the pre-shared keys set manually, but adopt the same encryption process as WPA-PSK and WPA2-PSK.

WPA and WPA2 uses 802.1x to authenticate clients and the login information of a client is managed by the client. This effectively reduces the probability of information leakage. In addition, each time a client connects to an AP that adopts the WPA or WPA2 security mode, the RADIUS server generates a data encryption key and assigns it to the client. This makes it difficult for attackers to obtain the key. These features of WPA and WPA2 help significantly increase network security, making WPA and WPA2 the preferred security modes of wireless networks that require high security.

![](_page_29_Picture_159.jpeg)

![](_page_29_Picture_160.jpeg)

#### <span id="page-29-0"></span><sup>◼</sup> **WPA3-SAE**

It is an upgraded version of WPA2-PSK. With Simultaneous Authentication of Equals (SAE) and Protected Management Frames (PMF), this security mode provides protection against dictionary attacks and information disclosure, saving you the trouble to set a complicated password.

![](_page_29_Picture_6.jpeg)

If your WiFi enabled devices do not support the WPA3-SAE or you have a poor WiFi experience, you are recommended to switch the security mode back to **WPA2-PSK**.

![](_page_30_Picture_148.jpeg)

#### <span id="page-30-0"></span><sup>◼</sup> **WPA2-PSK&WPA3-SAE**

It indicates that the AP is compatible with both WPA3-SAE and WPA2-PSK security modes. WPA2 is still widely used currently. To allow wireless devices that do not support WPA3 to access the WPA3 network, the AP supports the WPA3-SAE transition mode, which means that the mixed encryption mode of WPA2-PSK and WPA3-SAE is adopted to ensure both compatibility and security.

![](_page_30_Picture_149.jpeg)

![](_page_30_Picture_150.jpeg)

## <span id="page-31-0"></span>**6.1.2 Example of Setting up an Open Wireless Network**

### **Networking requirement**

In a hotel lounge, guests can connect to the wireless network without a password and access the internet through the WiFi network.

![](_page_31_Figure_4.jpeg)

### **Configuration procedure**

Assume that the second SSID of the 2.4 GHz radio band of the AP is to be configured.

- **1.** Choose **Wireless** > **SSID**.
- **2.** Select the second SSID from the **SSID** drop-down list box.
- **3.** Set **Status** to **Enable**.
- **4.** Change the value of **SSID** to **FREE**.
- **5.** Set **Security Mode** to **None**.
- **6.** Click **Save**.

![](_page_32_Picture_108.jpeg)

**---End**

#### **Verification**

Wireless devices can connect to the **FREE** wireless network without a password.

## <span id="page-33-0"></span>**6.1.3 Example of Setting up a Wireless Network Encrypted with PSK**

#### **Networking requirement**

A hotel wireless network with a certain level of security must be set up through a simple procedure.

In this case, WPA-PSK, WPA2-PSK or Mixed WPA/WPA2-PSK security mode is recommended. See the following figure.

![](_page_33_Figure_5.jpeg)

### **Configuration procedure**

Assume that the second SSID of the AP, the WPA2-PSK security mode, and AES encryption algorithm are used.

- **1.** Choose **Wireless** > **SSID**.
- **2.** Select the second SSID from the **SSID** drop-down list box.
- **3.** Set **Status** to **Enable**.
- **4.** Change the value of **SSID** to **hotel**.
- **5.** Set **Security Mode** to **WPA2-PSK** and **Encryption Algorithm** to **AES**.
- **6.** Set **Key** to **qtW7J5cA**.

**7.** Click **Save**.

![](_page_34_Picture_58.jpeg)

#### **---End**

## **Verification**

Wireless devices can connect to the **hotel** wireless network with the password **qtW7J5cA**.

## <span id="page-35-0"></span>**6.1.4 Example of Setting up a Wireless Network Encrypted with WPA or WPA2**

#### **Networking requirement**

A highly secure wireless network is required and a RADIUS server is available. In this case, WPA or WPA2 mode is recommended.

Assume that the IP address of the RADIUS server is **192.168.0.200**, the Key is **qtW7J5cA**, and the port number for authentication is **1812**. See the following figure.

![](_page_35_Figure_5.jpeg)
## **Configuration procedure**

### **I. Configure the AP**

Assume that the second SSID of the AP, the WPA2 security mode, and AES encryption algorithm are used.

- **1.** Choose **Wireless** > **SSID**.
- **2.** Select the second SSID from the **SSID** drop-down list box.
- **3.** Set **Status** to **Enable**.
- **4.** Change the value of **SSID** to **hot\_spot**.
- **5.** Set **Security Mode** to **WPA2**.
- **6.** Set **RADIUS Server**, **RADIUS Port**, and **RADIUS Password** to **192.168.0.200**, **1812**, and **qtW7J5cA** respectively.
- **7.** Set **Encryption Algorithm** to **AES**.
- **8.** Click **Save**.

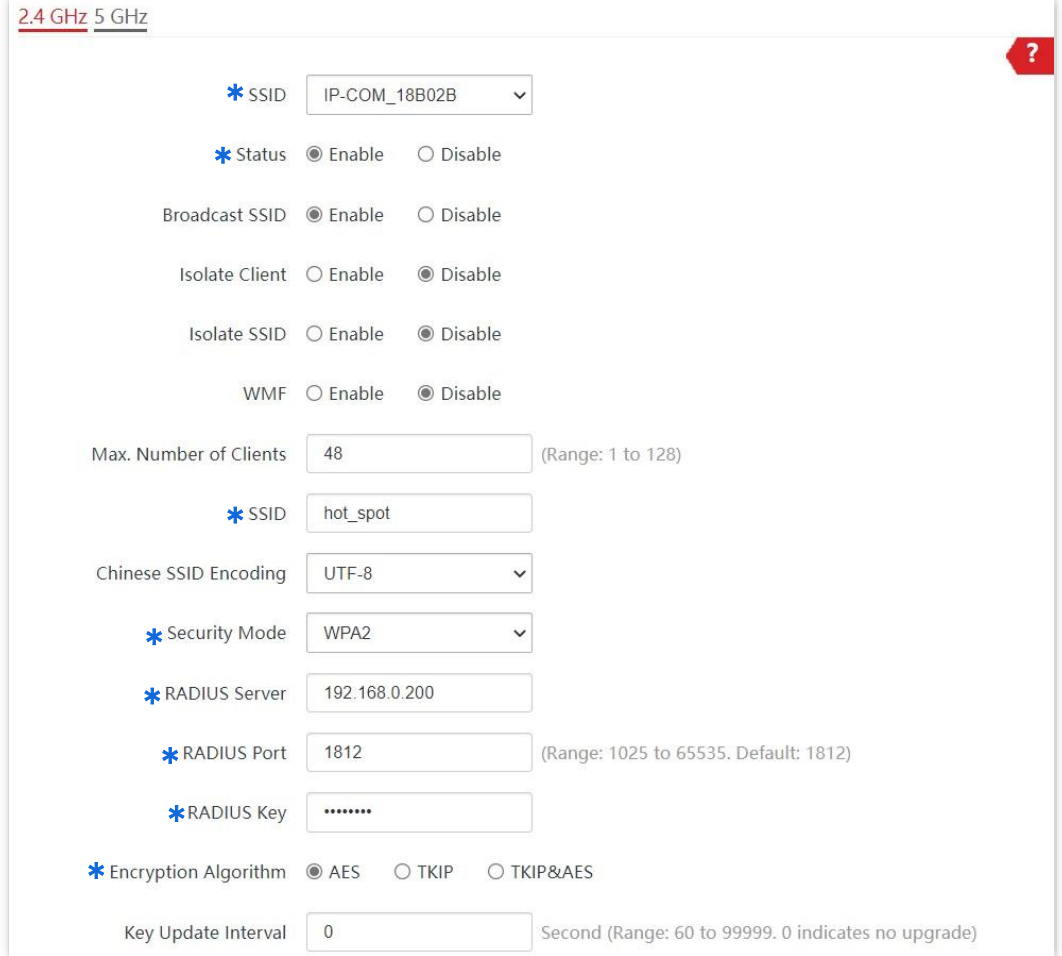

### **II. Configure the RADIUS server**

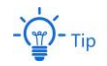

Windows 2003 is used as an example to describe how to configure the RADIUS server.

- **1.** Configure a RADIUS client.
	- (1) In the **Computer Management** dialog box, double-click **Internet Authentication Service**, right-click **RADIUS Clients**, and choose **New RADIUS Client**.

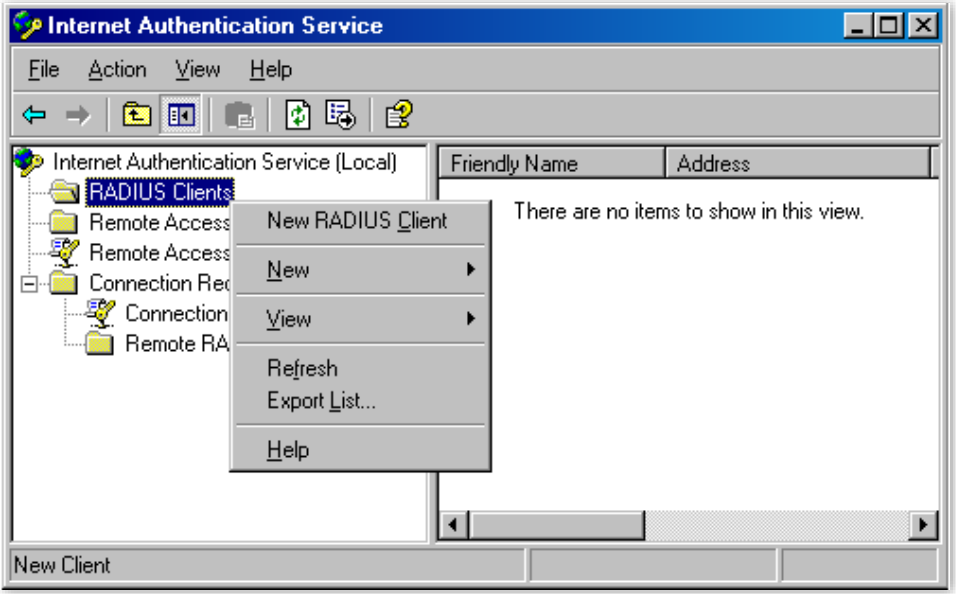

(2) Enter a RADIUS client name (which can be the name of the AP) and the IP address of the AP, and click **Next**.

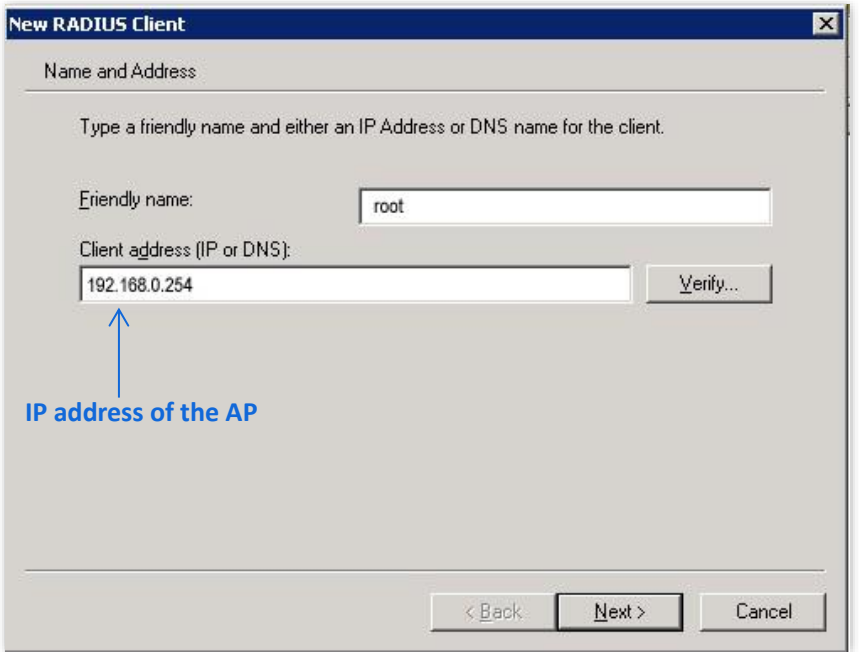

(3) Enter **qtW7J5cA** in the **Shared secret** and **Confirm shared secret** text boxes, and click **Finish**.

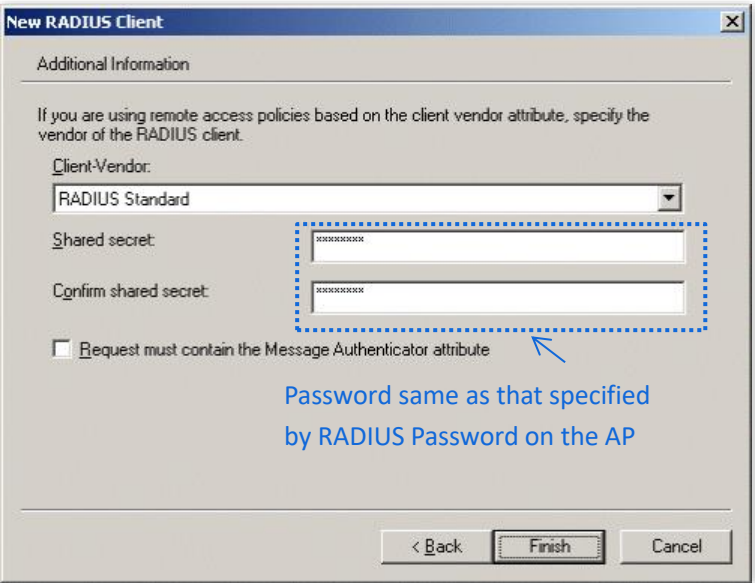

- **2.** Configure a remote access policy.
	- (1) Right-click **Remote Access Policies** and choose **New Remote Access Policy**.

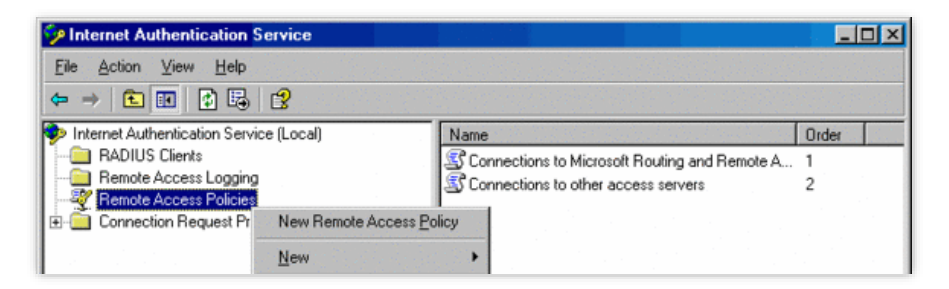

(2) In the **New Remote Access Policy Wizard** dialog box that appears, click **Next**.

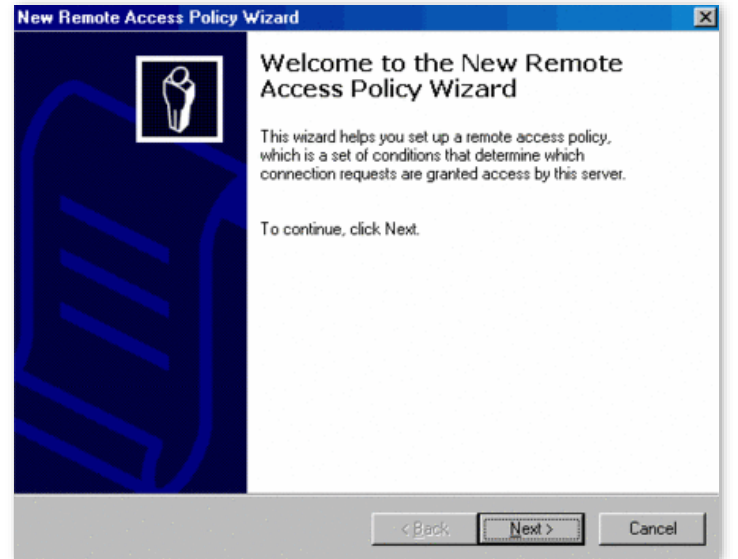

#### (3) Enter a policy name and click **Next**.

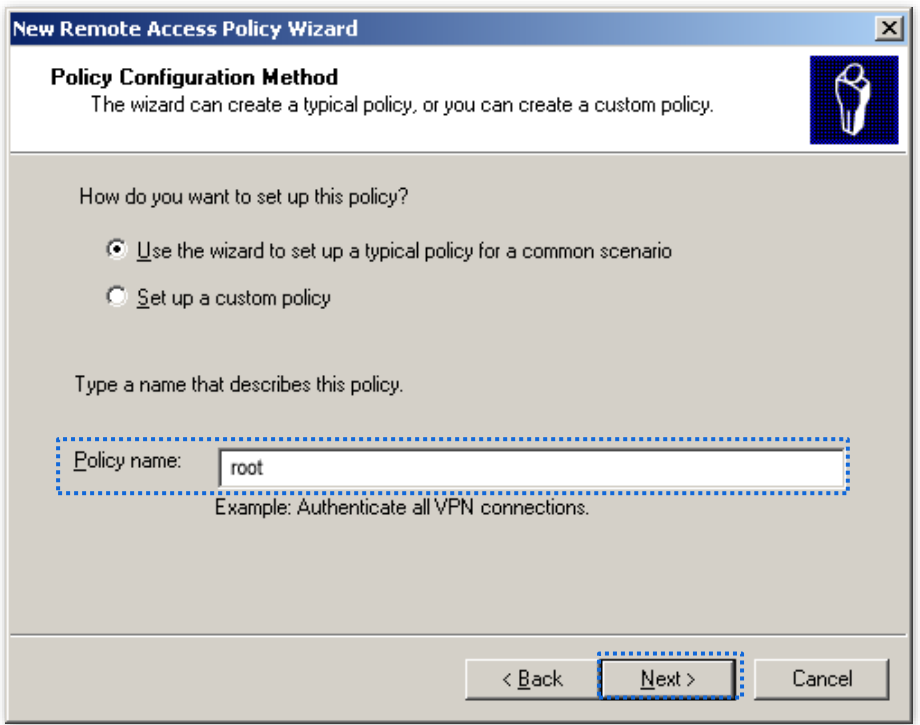

#### (4) Select **Ethernet** and click **Next**.

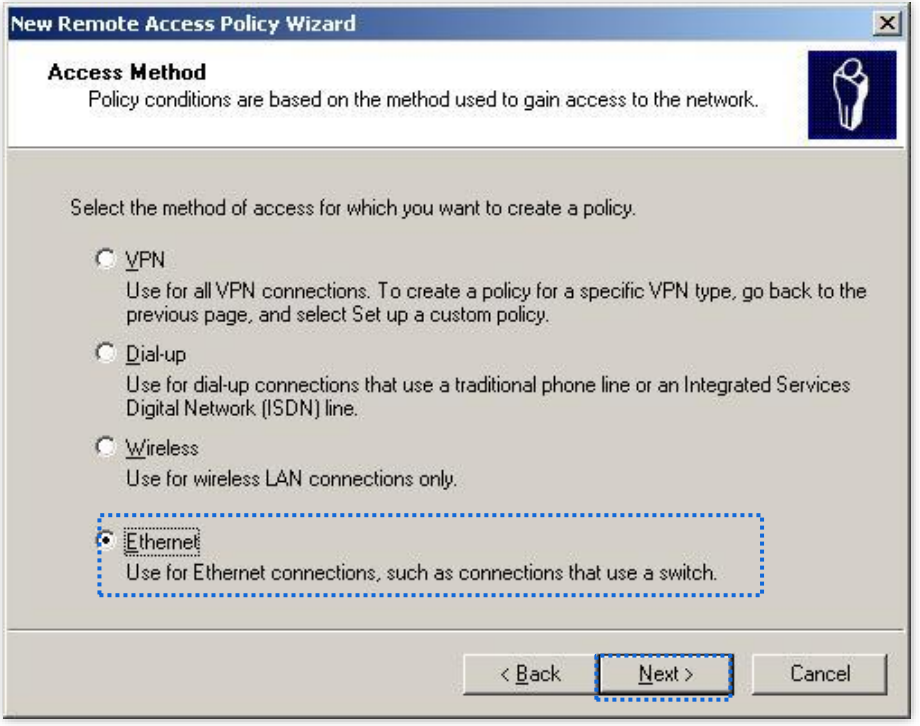

#### (5) Select **Group** and click **Add**.

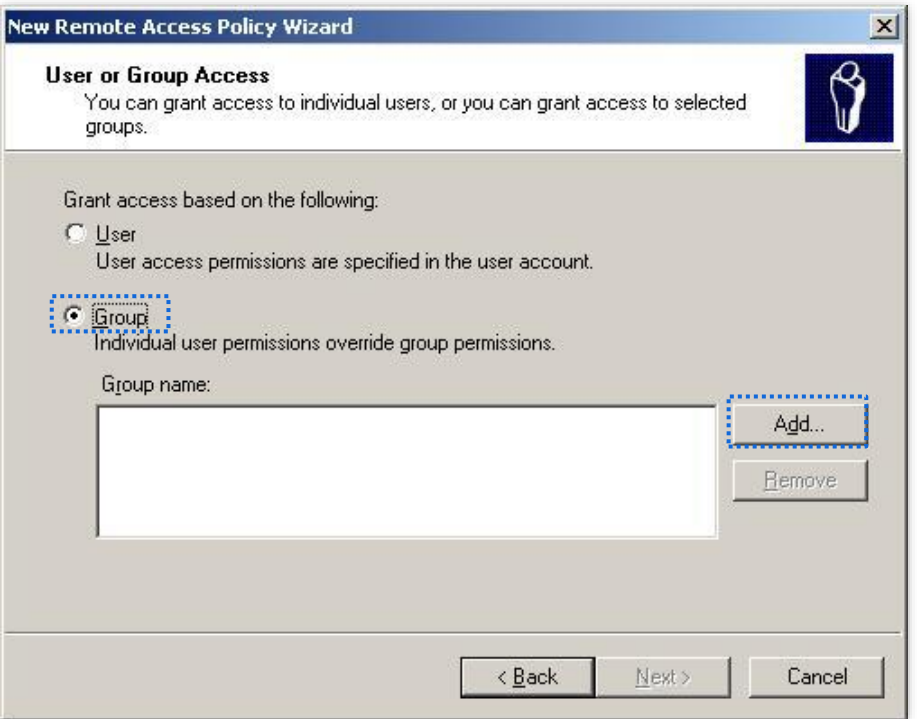

### (6) Enter **802.1x** in the **Enter the object names to select** text box, click **Check Names**, and click **OK**.

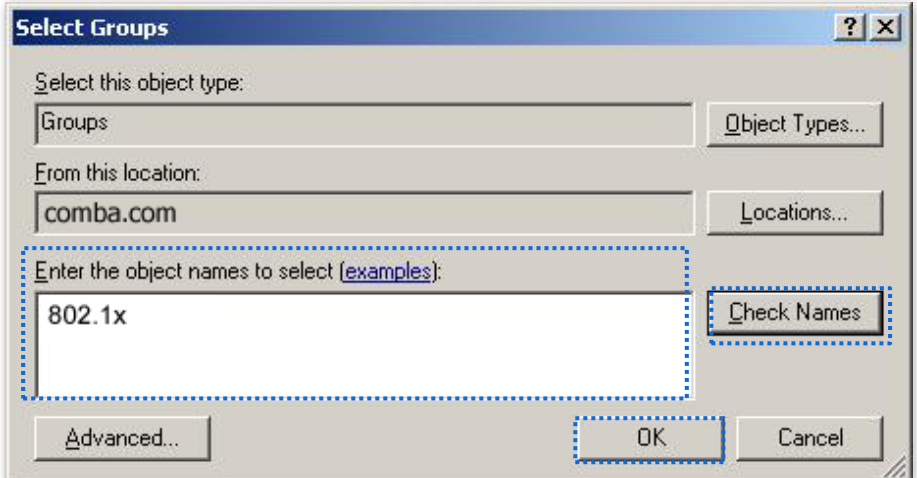

(7) Select **Protected EAP (PEAP)** and click **Next**.

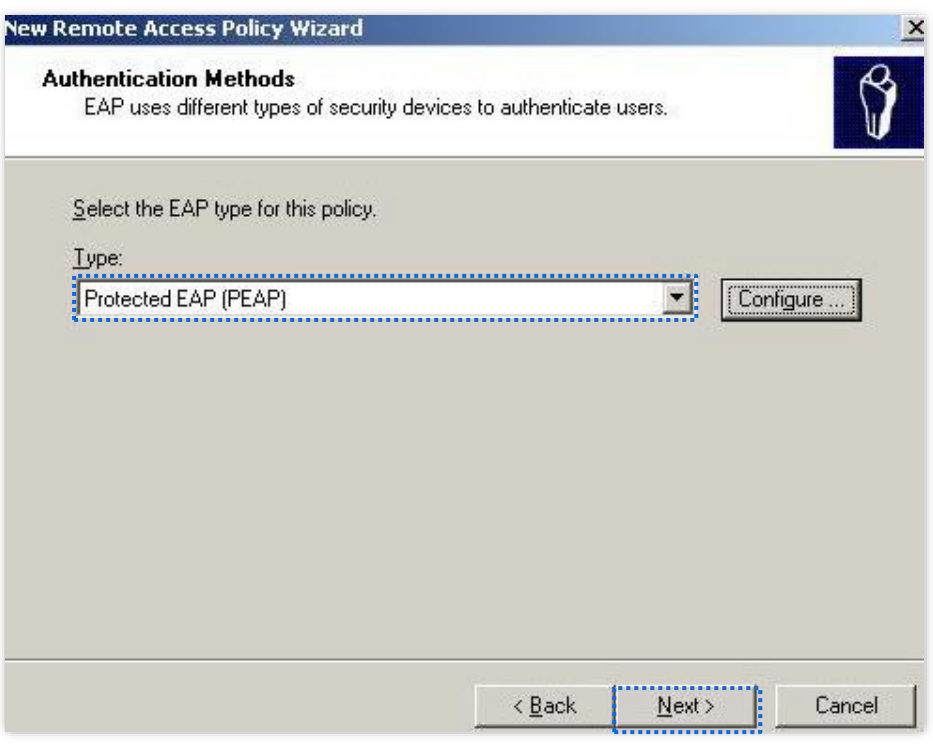

(8) Click **Finish**. The remote access policy is created.

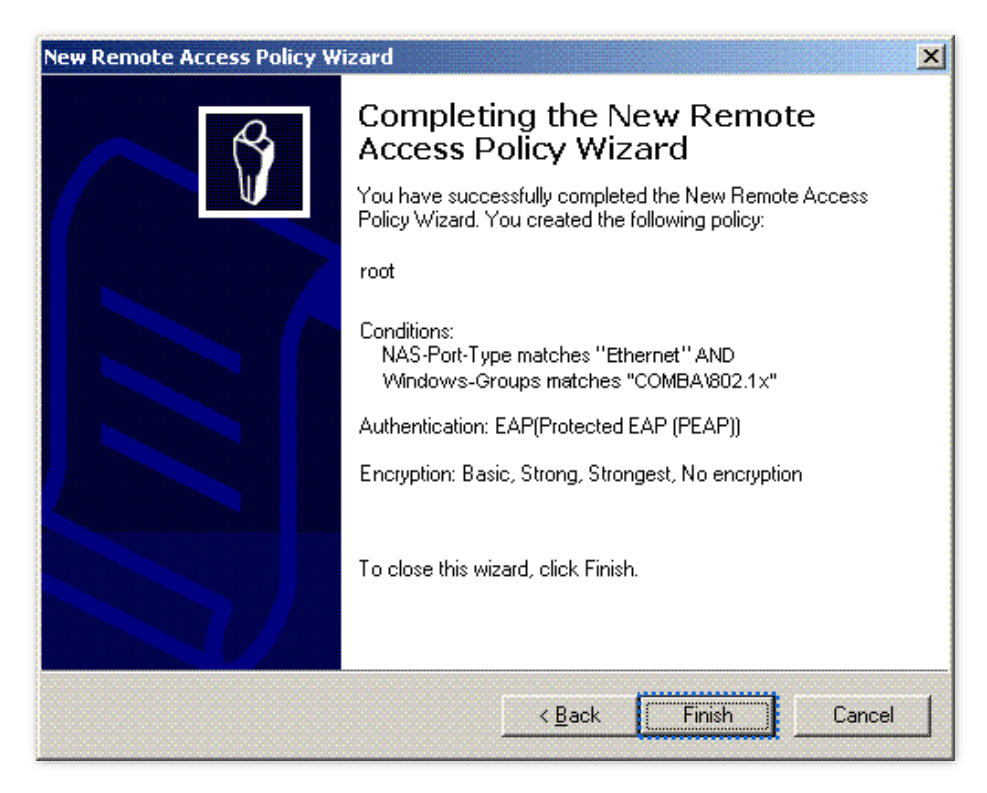

(9) Right-click **root** and choose **Properties**. Select **Grant remote access permission**, select **NAS-Port-Type matches "Ethernet" AND**, and click **Edit**.

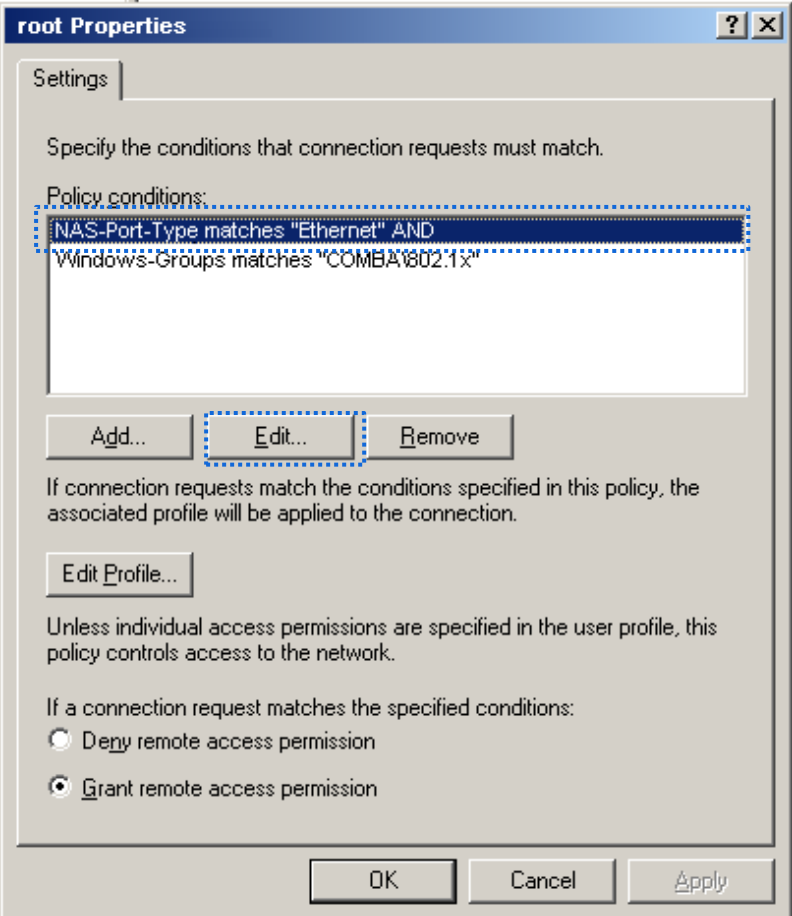

(10) Select **Wireless – Other**, click **Add**, and click **OK**.

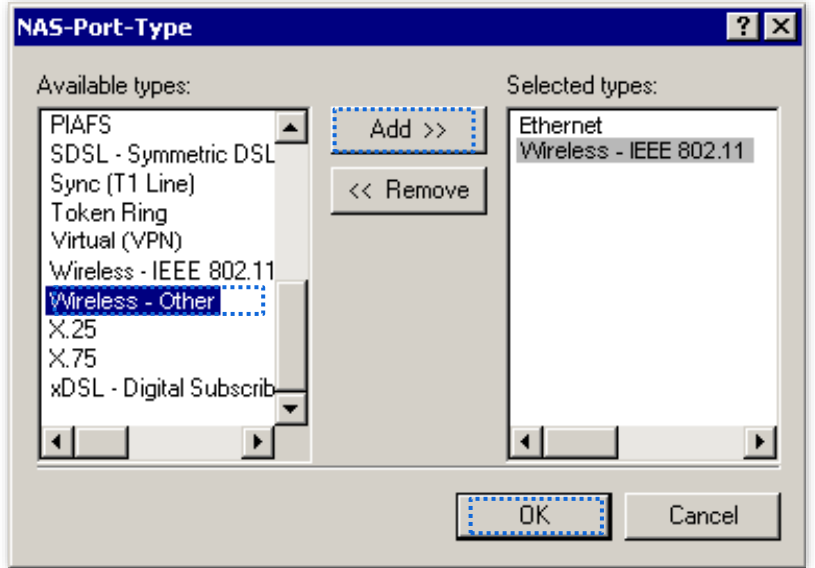

(11) Click **Edit Profile**, click the **Authentication** tab, configure settings as shown in the following figure, and click **OK**.

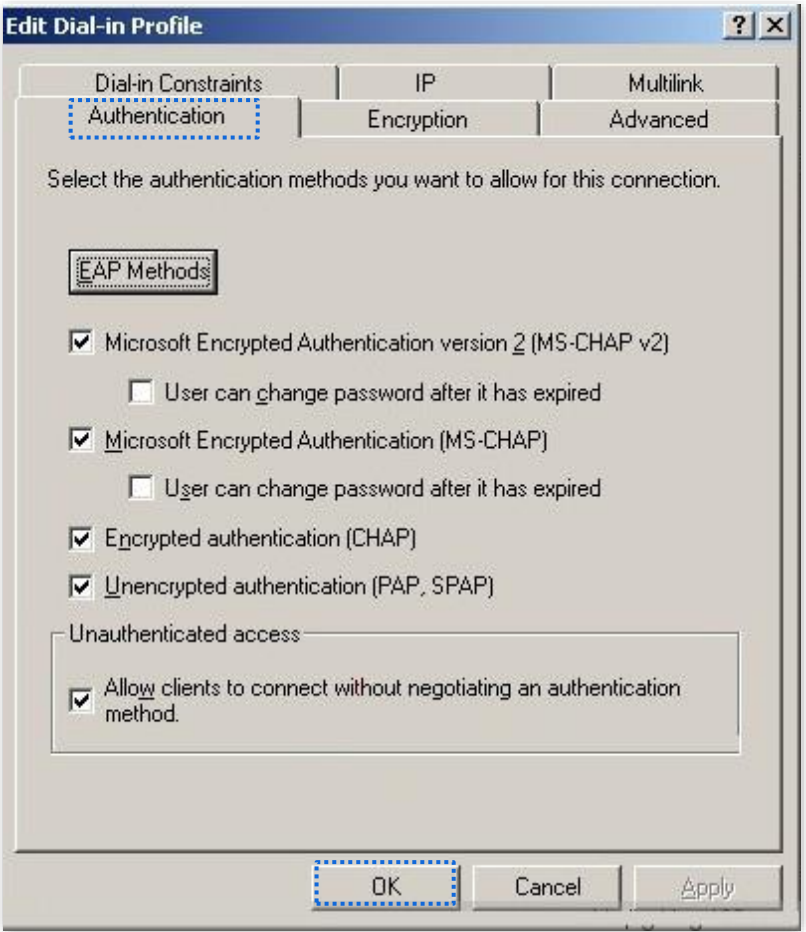

- (12) When a message appears, click **No**.
- <span id="page-43-0"></span>**3.** Configure user information.

Create a user and add the user to group **802.1x**.

### **III. Configure your wireless device**

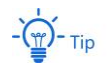

Windows 7 is taken as an example to describe the procedure.

**1.** Choose **Start** > **Control Panel**, click **Network and Internet**, click **Network and Sharing Center**, and click **Manage wireless networks**.

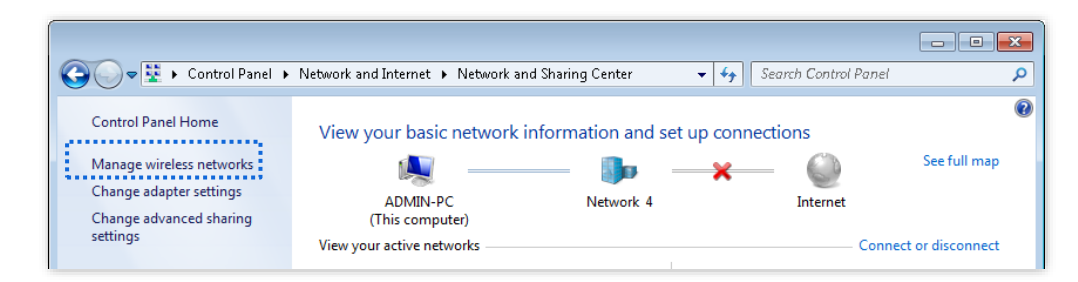

#### **2.** Click **Add**.

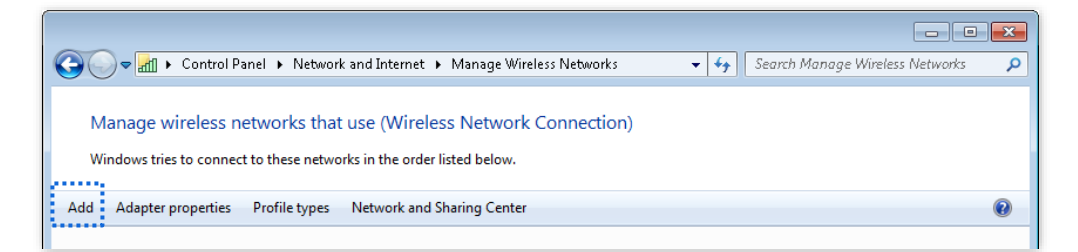

**3.** Click **Manually create a network profile**.

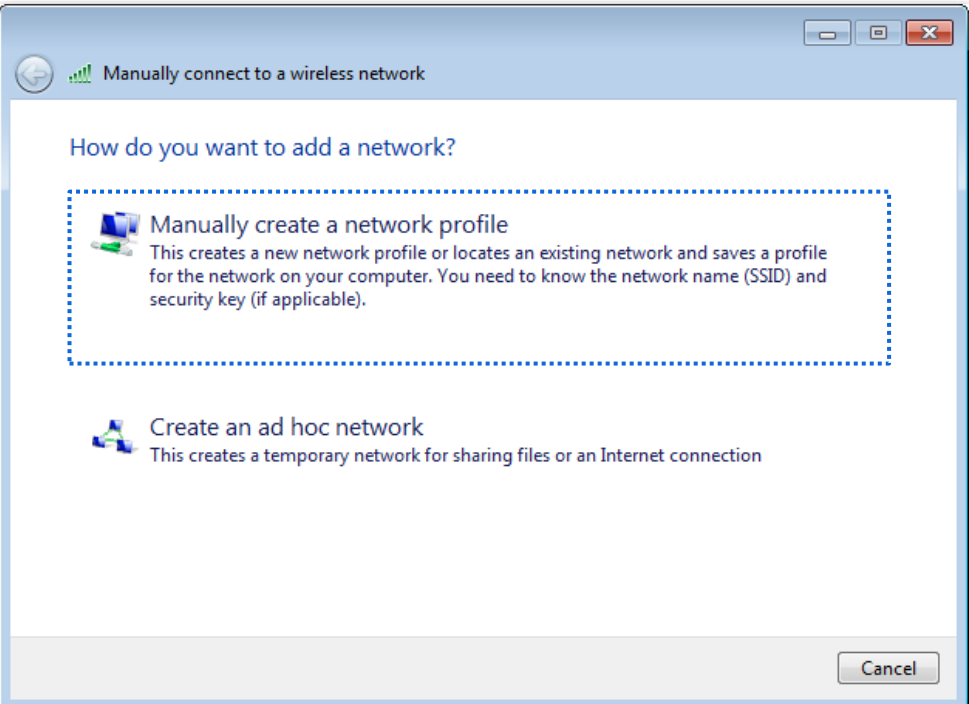

**4.** Enter wireless network information, select **Connect even if the network is not broadcasting**, and click **Next**.

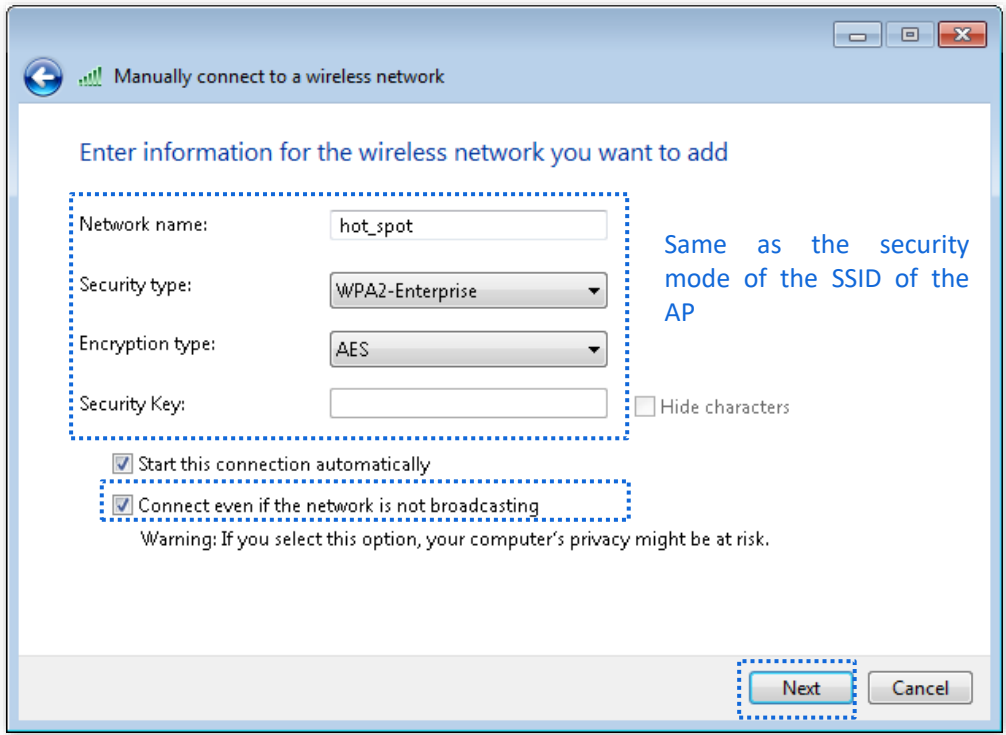

**5.** Click **Change connection settings**.

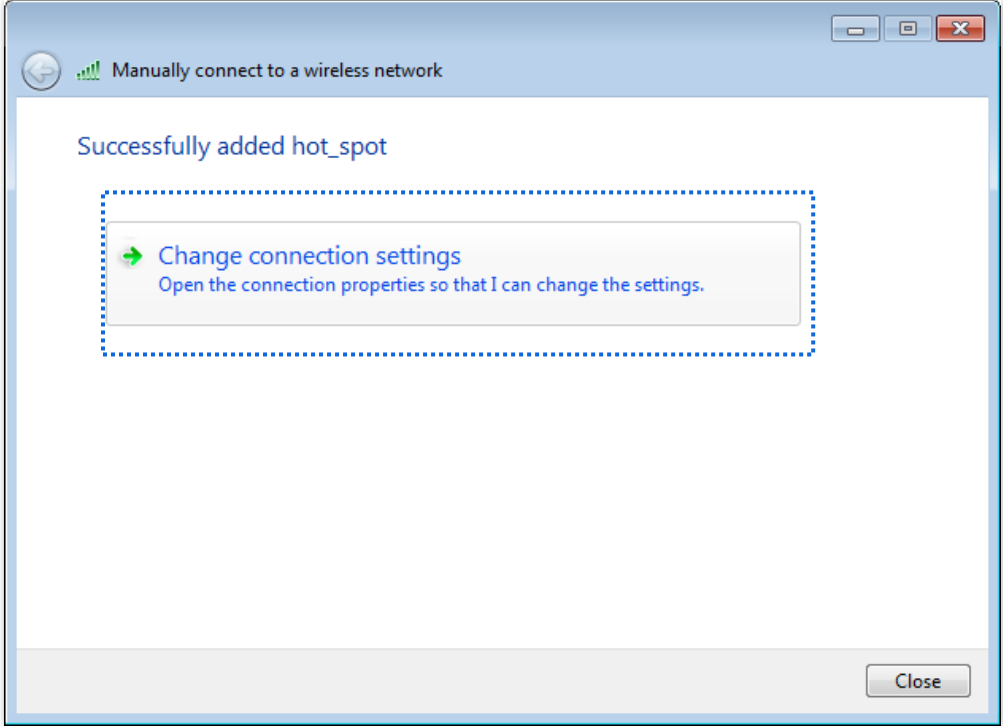

**6.** Click the **Security** tab, select **Microsoft: Protected EAP (PEAP)**, and click **Settings**.

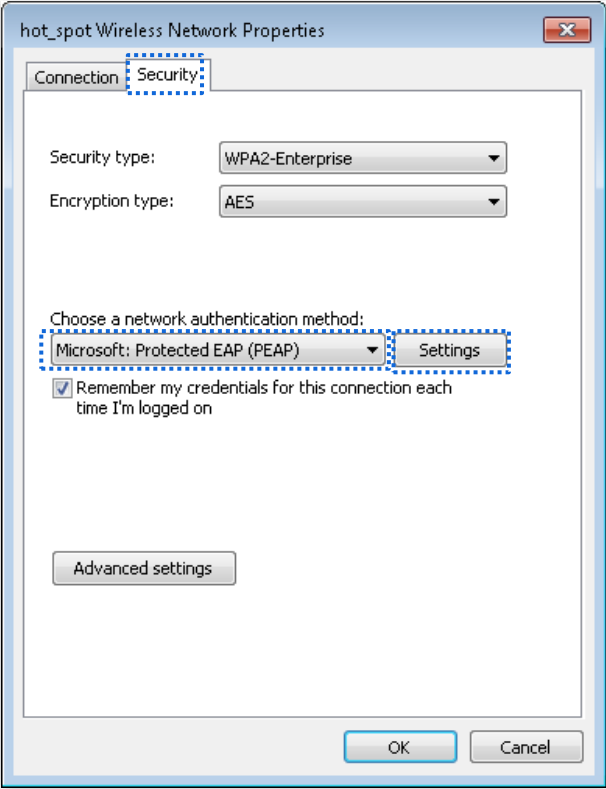

**7.** Deselect **Validate server certificate** and click **Configure**.

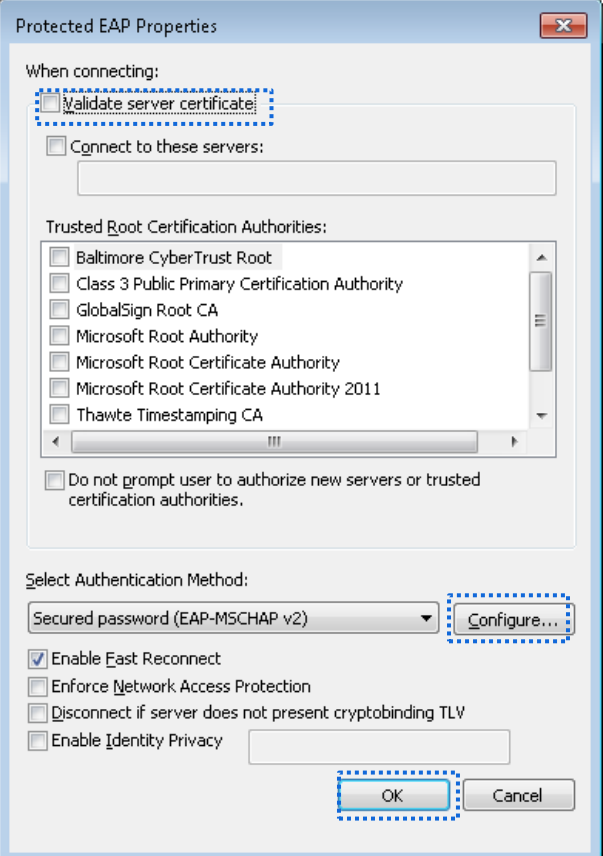

**8.** Deselect **Automatically use my Windows logon name and password (and domain if any)**  and click **OK**.

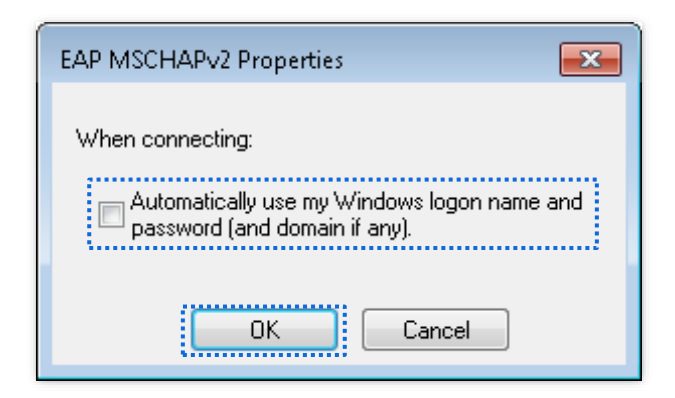

### **9.** Click **Advanced settings**.

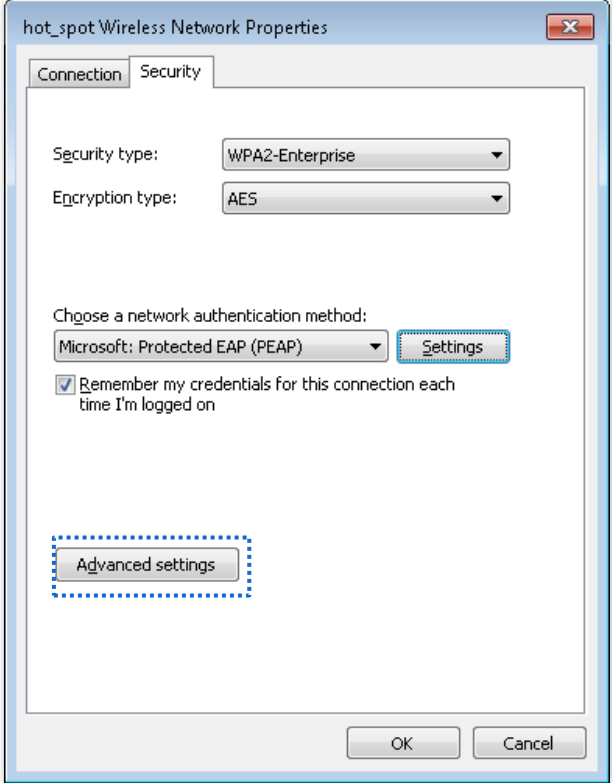

**10.** Select **User or computer authentication** and click **OK**.

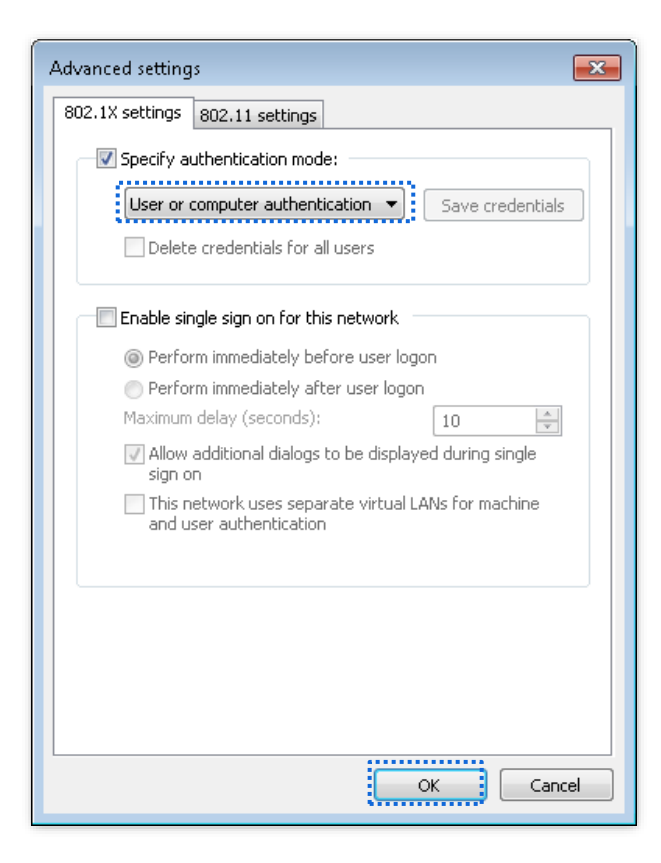

#### **11.** Click **Close**.

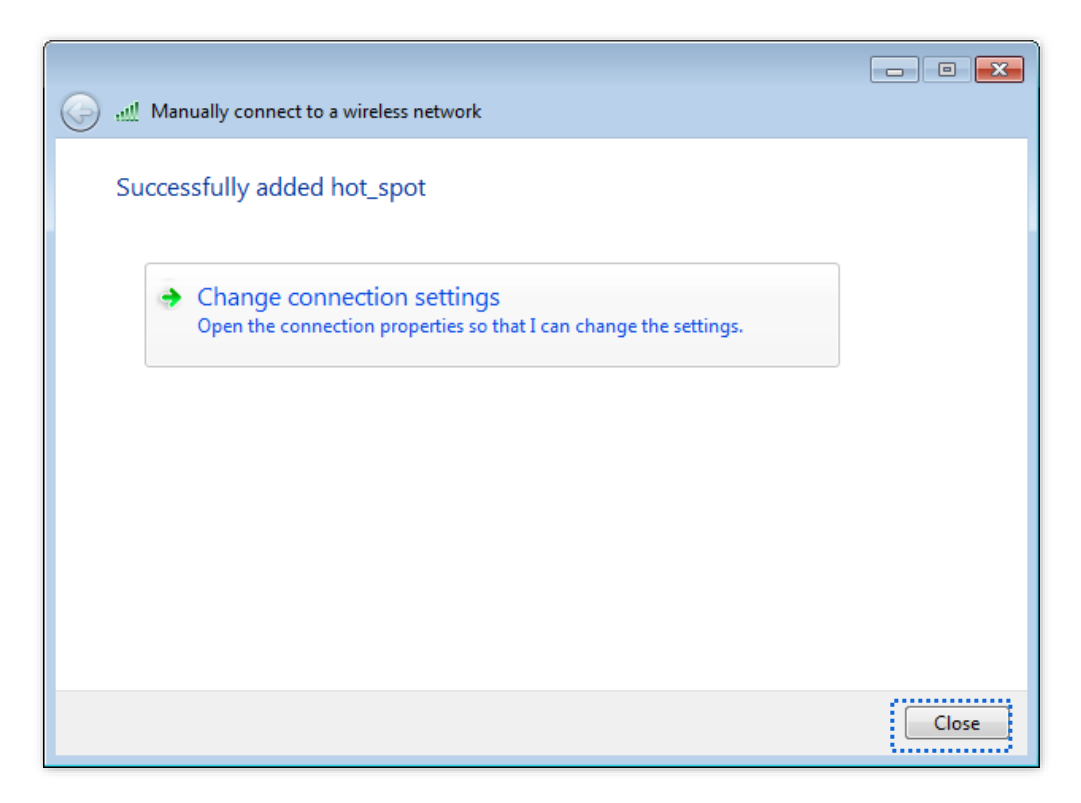

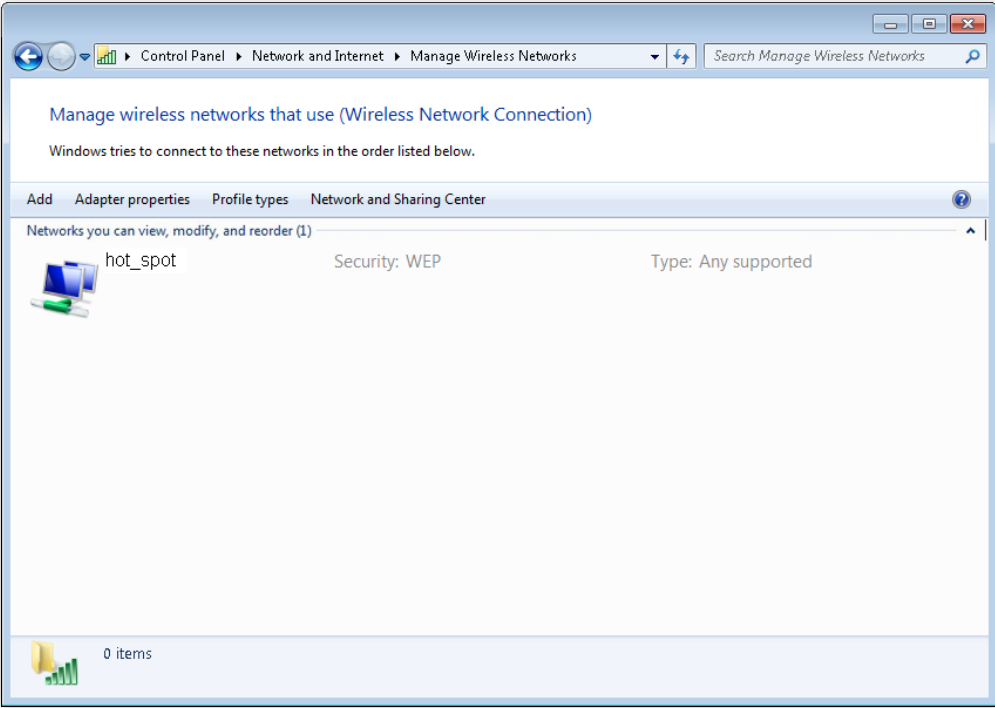

**12.** Click the network icon in the lower-right corner of the desktop and choose the wireless network of the AP, such as **hot\_spot** in this example.

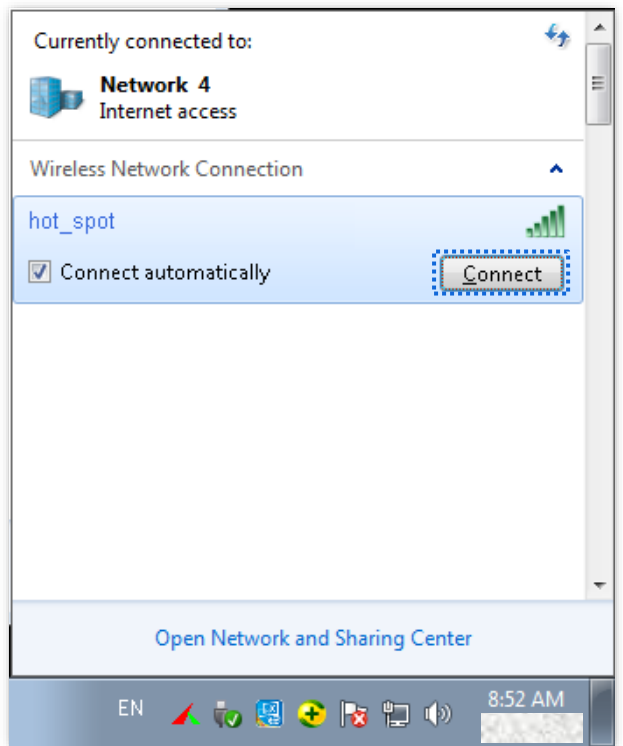

**13.** In the **Windows Security** dialog box that appears, enter the [user name and password](#page-43-0) set on the RADIUS server and click **OK**.

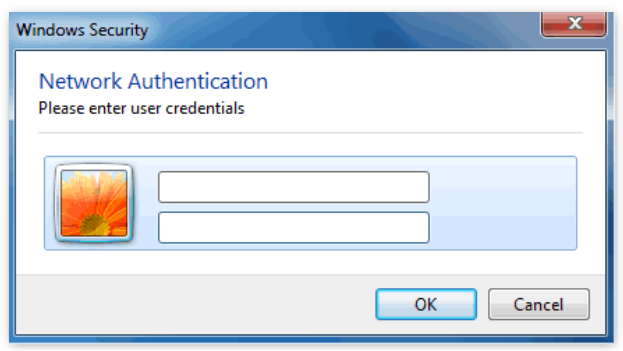

**---End**

## **Verification**

Wireless devices can connect to the wireless network named **hot\_spot**.

# **6.2 RF Settings**

To access the page, choose **Wireless** > **RF Settings**.

This page enables you to modify the basic radio parameters.

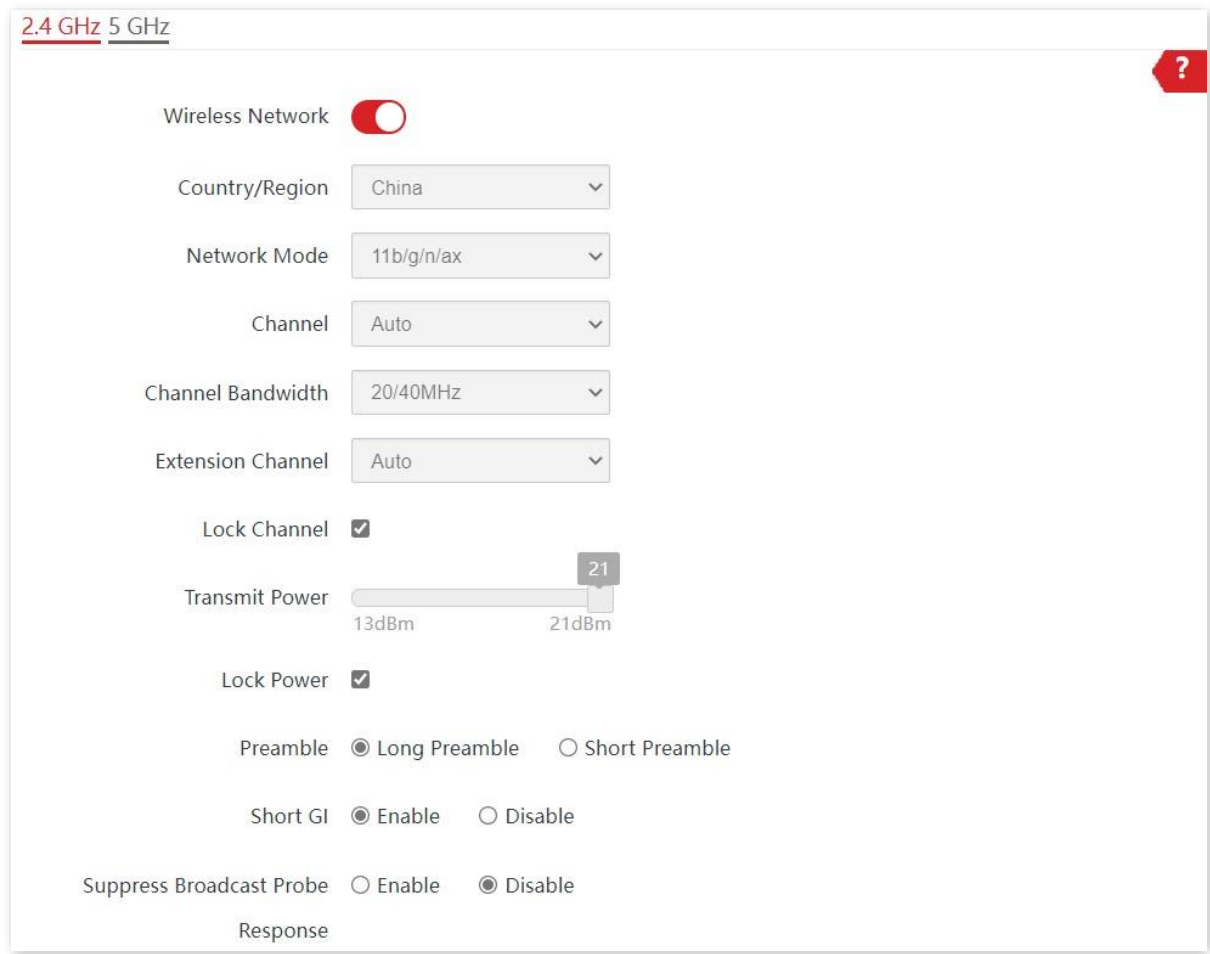

#### **Parameter description**

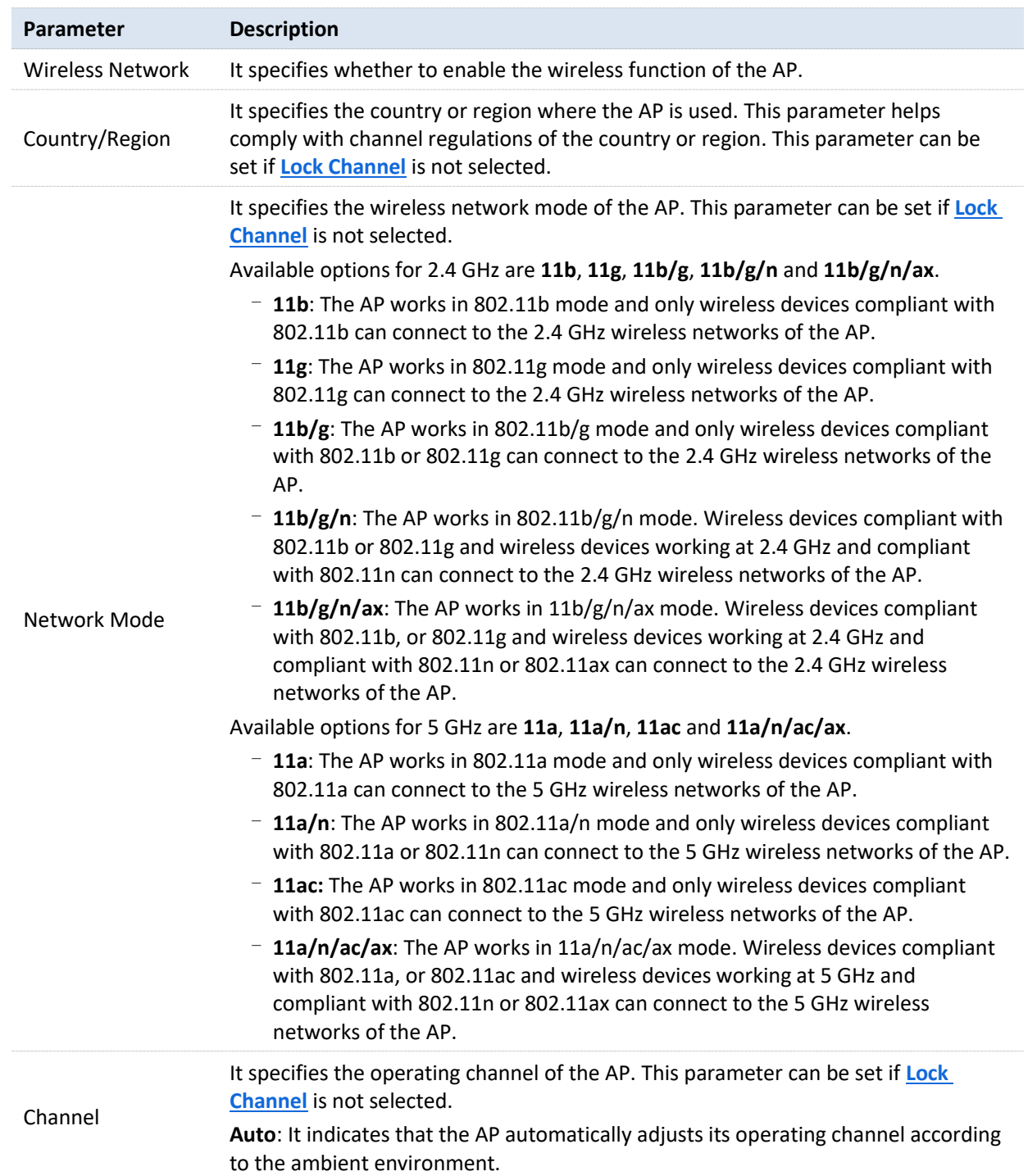

<span id="page-53-0"></span>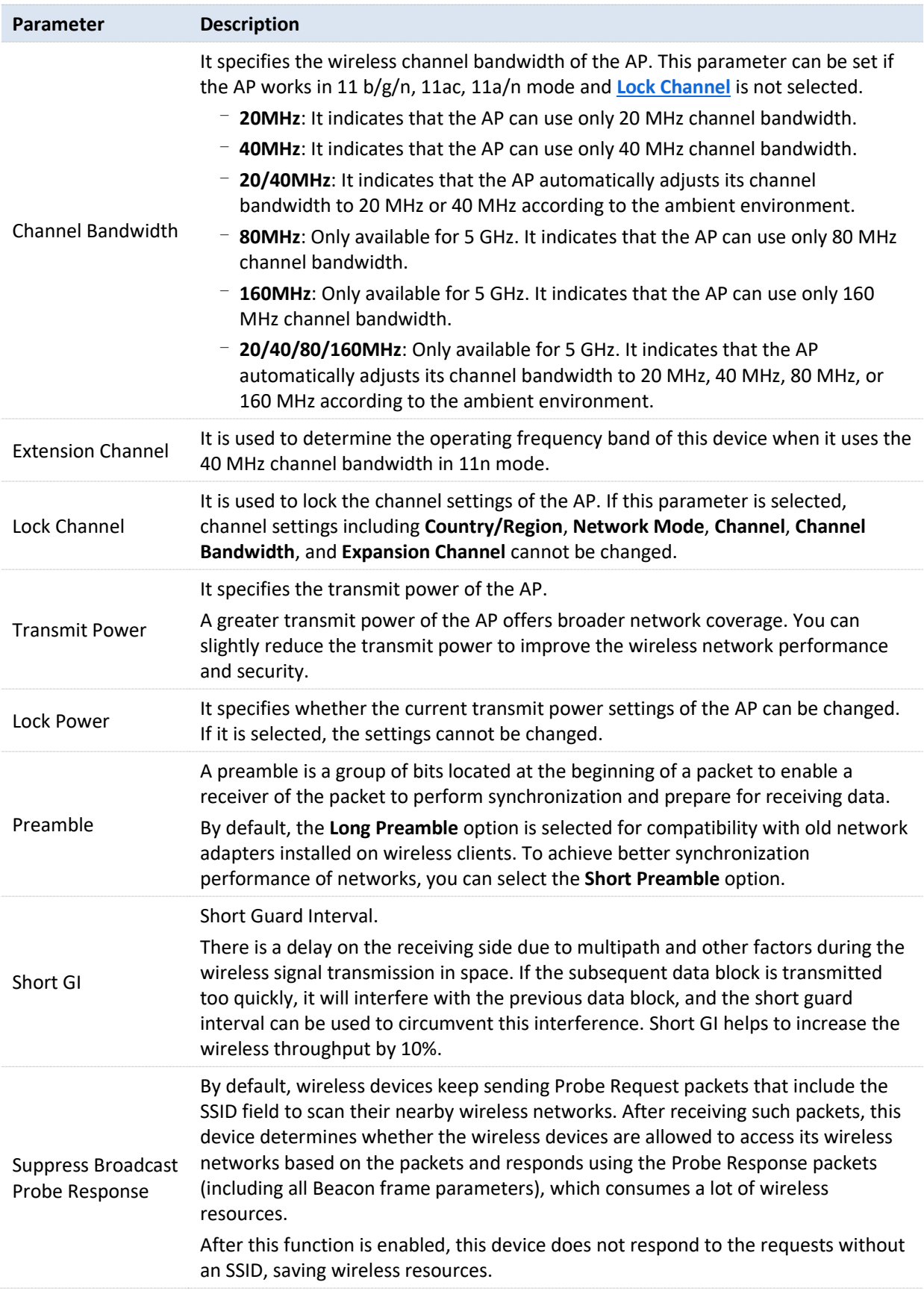

# **6.3 RF Optimization**

To access the page, choose **Wireless** > **RF Optimization**.

This page enables you to modify the radio parameters to optimize performance.

# $\gamma$ Note

You are strongly recommended to modify the settings only with professional guidance to prevent degrading wireless performance.

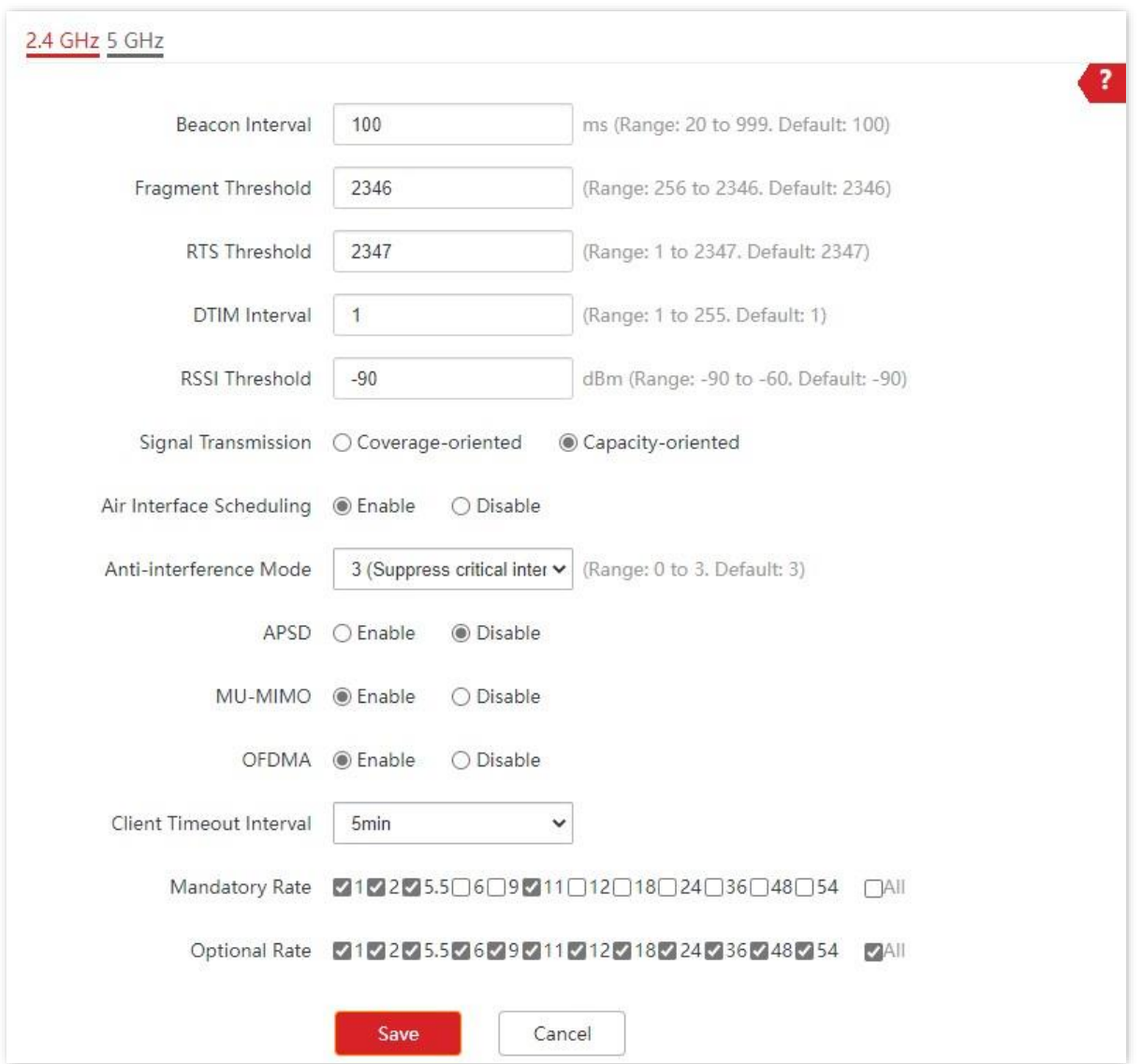

#### **Parameter description**

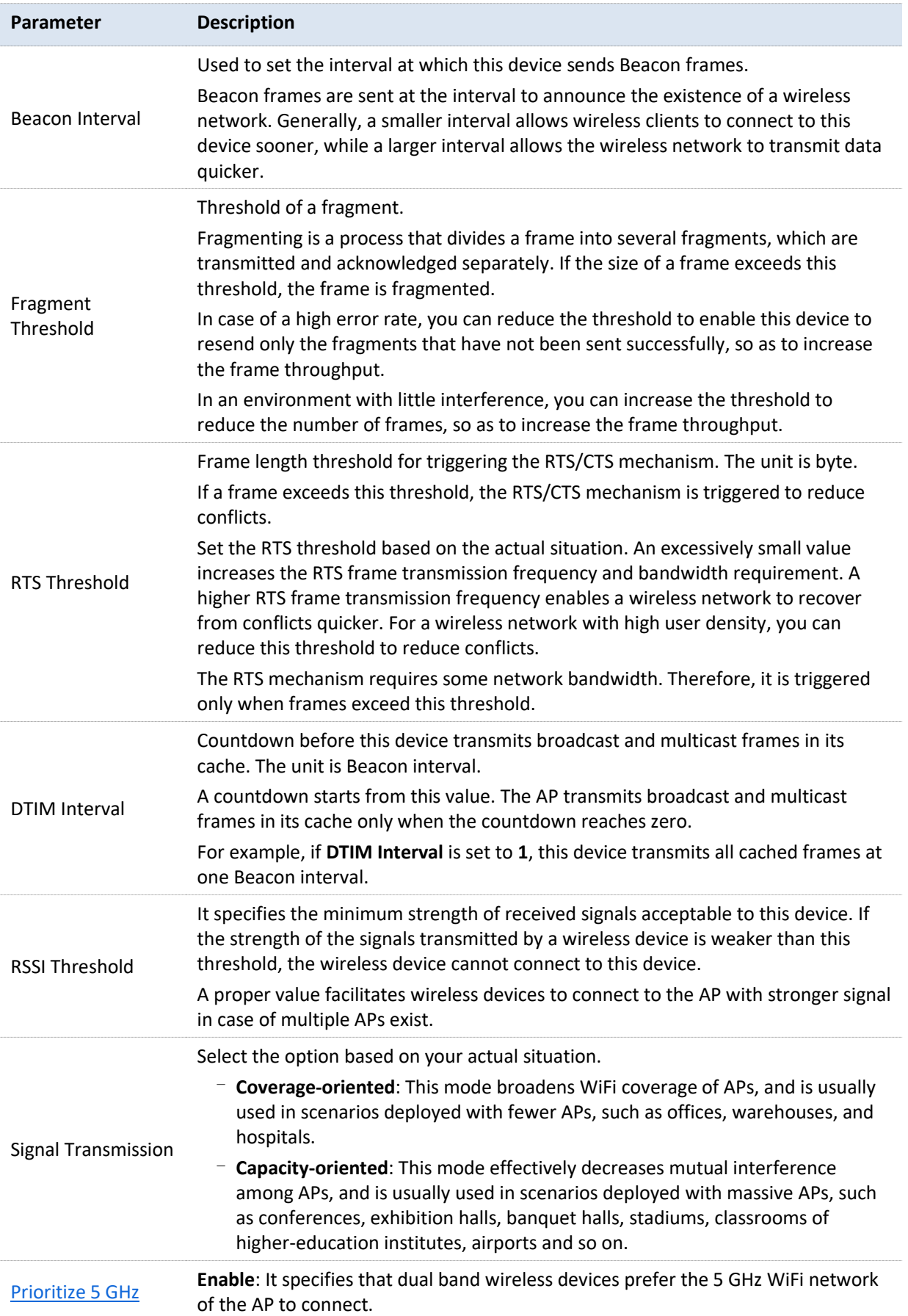

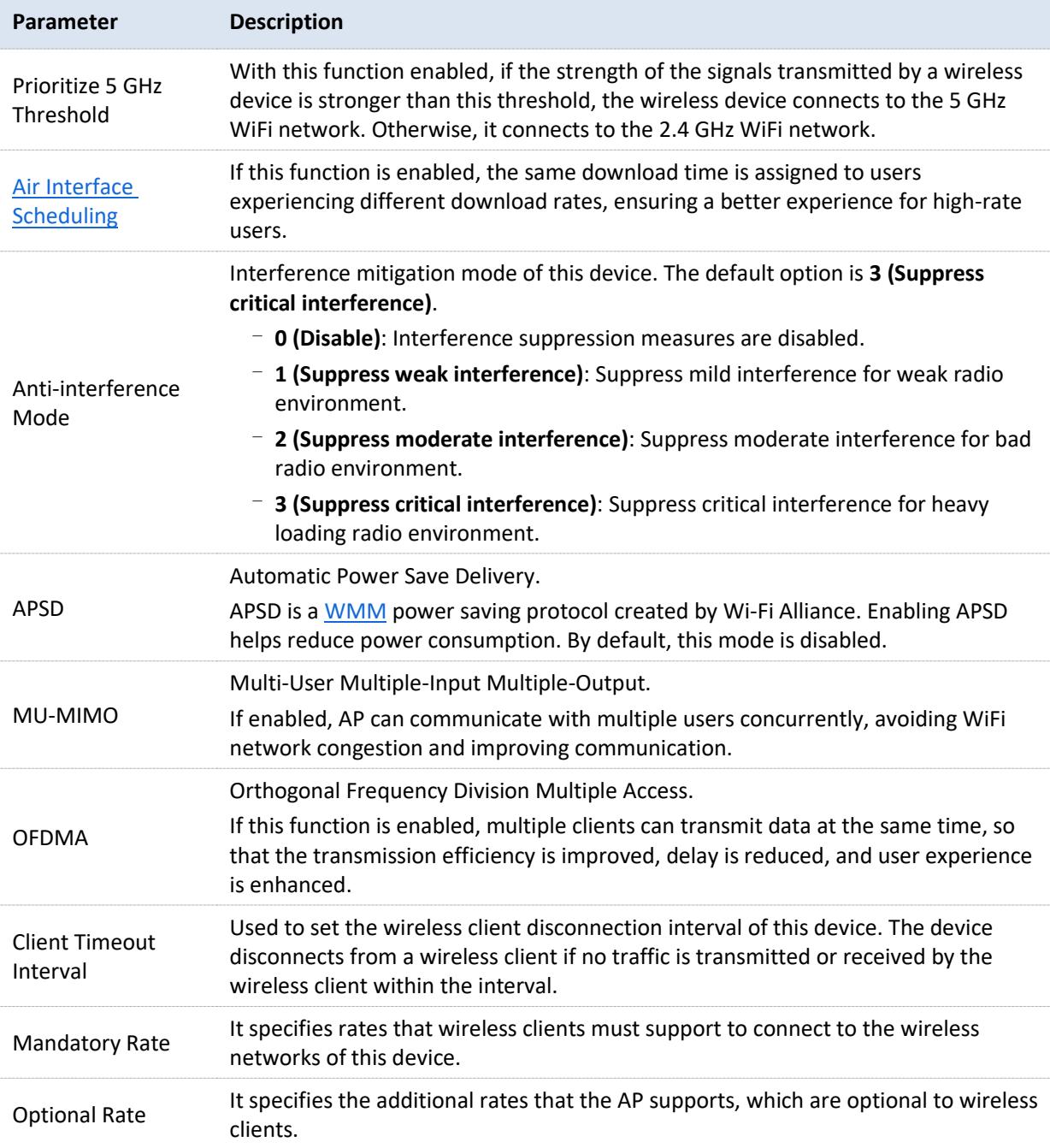

### <span id="page-56-0"></span>■ **Prioritize 5 GHz**

Although the 2.4 GHz band is more widely used than the 5 GHz band in actual wireless networks application, channels and signals on 2.4 GHz suffer more serious congestion and interference since there are only 3 non-overlapped communication channels on this band. The 5 GHz band could provide more non-overlapped communication channels. The quantity could reach more than 20 in some countries.

With the evolvement of the wireless networks, wireless clients that support both the 2.4 GHz and 5 GHz are more popular. However, by default, such dual-band wireless clients choose the 2.4 GHz to connect, resulting in even worse congestion of the 2.4 GHz band and the waste of the 5 GHz band.

The Prioritize 5 GHz function enables such dual-band wireless clients to connect the 5 GHz band on network initialization if the 5 GHz signal strength the AP received reaches or exceeds the 5 GHz threshold so as to improve the utilization of the 5 GHz band, reduce the load and interference on the 2.4 GHz band, thus bettering user experience.

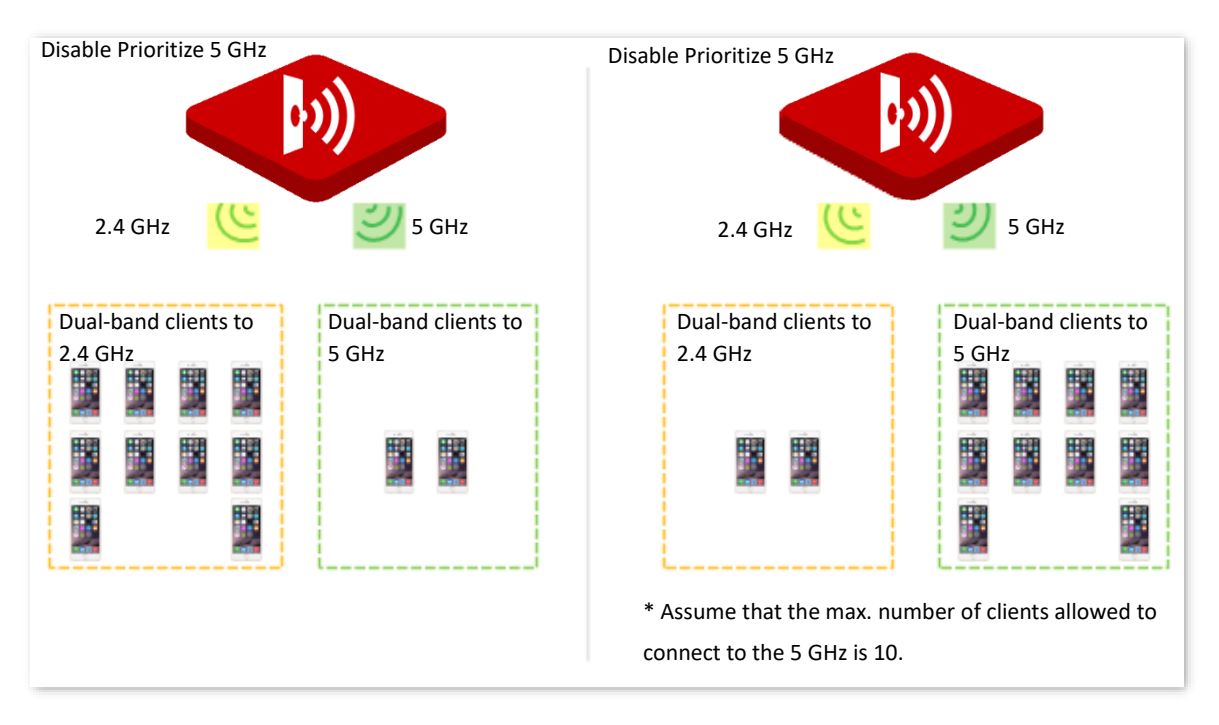

## Note

The prioritize 5 GHz function takes effect only on the condition that both the 2.4 GHz and 5 GHz wireless networks are enabled, and the two bands share the same SSID, security mode and password.

## <span id="page-57-0"></span>■ Air Interface Scheduling

In mixed wireless rates environment, the traditional First-in First-out (FIFO) allocates more air interface time to clients with low transmission capacity and low spectrum efficiency, reducing the system throughput of each AP then the system utilization.

The air interface scheduling function evenly allocates downlink transmission time to clients so that clients with high transmission rate could transmit more data, improving the throughput of each AP and number of clients allowed to be connected.

# **6.4 Frequency Analysis**

## **6.4.1 Overview**

To access the page, choose **Wireless** > **Frequency Analysis**.

This page allows you to analyze frequency and scan channels.

#### ■ **Frequency Analysis**

From the intuitive result, you can check how many wireless networks (total SSIDs) use the same channel and choose a channel with low usage as the operating channel of the device for better wireless transmission efficiency.

#### ■ **Channel Scan**

The scan result list presents you with information about nearby wireless network, including SSID, MAC address, channel, channel bandwidth, and signal strength.

## **6.4.2 View Frequency Analysis**

- **1.** Choose **Wireless** > **Frequency Analysis**.
- **2.** Click **2.4 GHz Frequency Analysis** or **5 GHz Frequency Analysis** tab to select the wireless network radio band for frequency analysis. **2.4 GHz Frequency Analysis** is taken as an example here.
- **3.** Enable **Scan**.

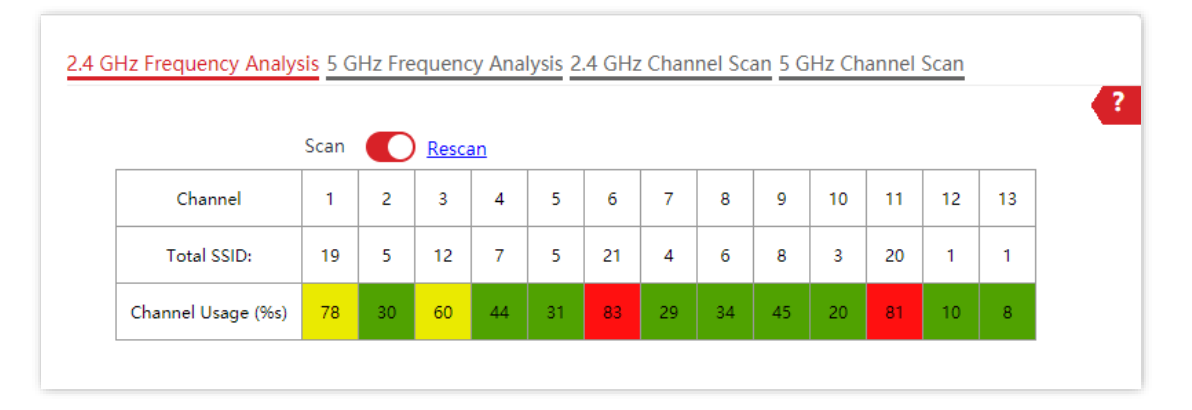

#### **---End**

After scanning, you can select a channel with low usage as the AP operating channel.

- ■: High channel usage. The channel is not recommended.
- : Moderate channel usage.
- : Low channel usage. The channel is recommended.

# **6.4.3 Execute Channel Scan**

- **1.** Choose **Wireless** > **Frequency Analysis**.
- **2.** Click **2.4 GHz Channel Scan** or **5 GHz Channel Scan** tab to select the wireless network radio band for channel scan. **2.4 GHz Channel Scan** is taken as an example here.

#### **3.** Enable **Scan**.

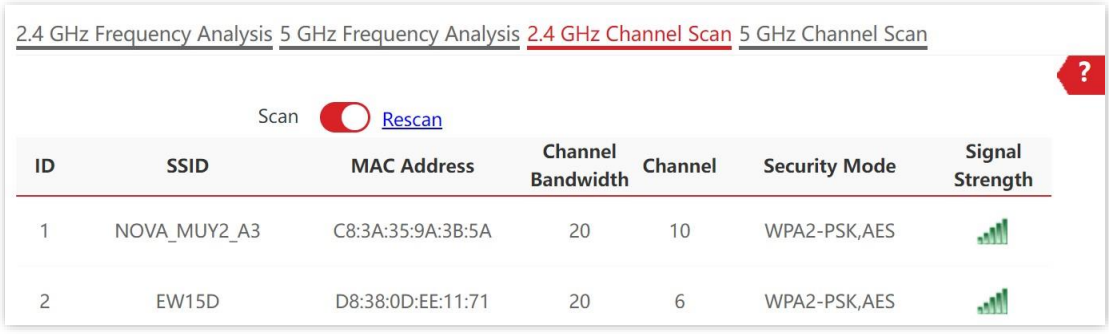

**---End**

# <span id="page-60-1"></span><span id="page-60-0"></span>**6.5 WMM**

# **6.5.1 Overview**

802.11 networks offer wireless access services based on the Carrier Sense Multiple Access with Collision Avoidance (CSMA/CA) channel competition mechanism, which allows all wireless clients to fairly compete for channels. All the services implemented over wireless networks share the same channel competition parameters. Nevertheless, different services usually have different requirements for bandwidth, delay, and jitter. This requires wireless networks to offer accessibility based on the services implemented over the networks.

WMM is a wireless QoS protocol used to ensure that packets with high priorities are transmitted first. This ensures better voice and video service experience over wireless networks.

WMM involves the following terms:

- <sup>−</sup> Enhanced Distributed Channel Access (EDCA): It is a channel competition mechanism to ensure that packets with higher priorities are assigned more bandwidth and transmitted earlier.
- <sup>−</sup> Access Category (AC): The WMM mechanism divides WLAN traffic by priority in descending order into the AC-VO (voice stream), AC-VI (video stream), AC-BE (best effort), and AC-BK (background) access categories. The access categories use queues with different priorities to send packets. The WMM mechanism ensures that packets in queues with higher priorities have more opportunities to access channels.

According to the 802.11 protocol family, all devices listen on a channel before using the channel to send data. If the channel stays idle for a specified period or longer, the devices wait a random backoff period within the contention window. The device whose backoff period expires first can use the channel. The 802.11 protocol family applies the same backoff period and contention window to all devices across a network to ensure that the devices have the same channel contention opportunity.

### ■ **EDCA Parameters**

WMM changes the contention mechanism of 802.11 networks by dividing packets into four ACs, among which the ACs with higher priorities have more opportunities to access channels. The ACs help achieve different service levels.

WMM assigns each AC a set of EDCA parameters for channel contention, including:

<sup>−</sup> Arbitration Inter Frame Spacing Number (AIFSN): Different from the fixed distributed inter-frame spacing (DIFS) specified in the 802.11 protocol family, AIFSN varies across ACs. A greater AIFSN indicates a longer backoff period. See AIFS in the following figure.

- <sup>−</sup> Contention window minimum (CWmin) and contention window maximum (CWmax) specify the average backoff period. The period increases along with these two values. See the backoff slots in the following figure.
- <sup>−</sup> Transmission Opportunity (TXOP): It specifies the maximum channel use duration after successful channel contention. The duration increases along with this value. The value **0** indicates that a device can send only one packet through a channel after winning contention for the channel.

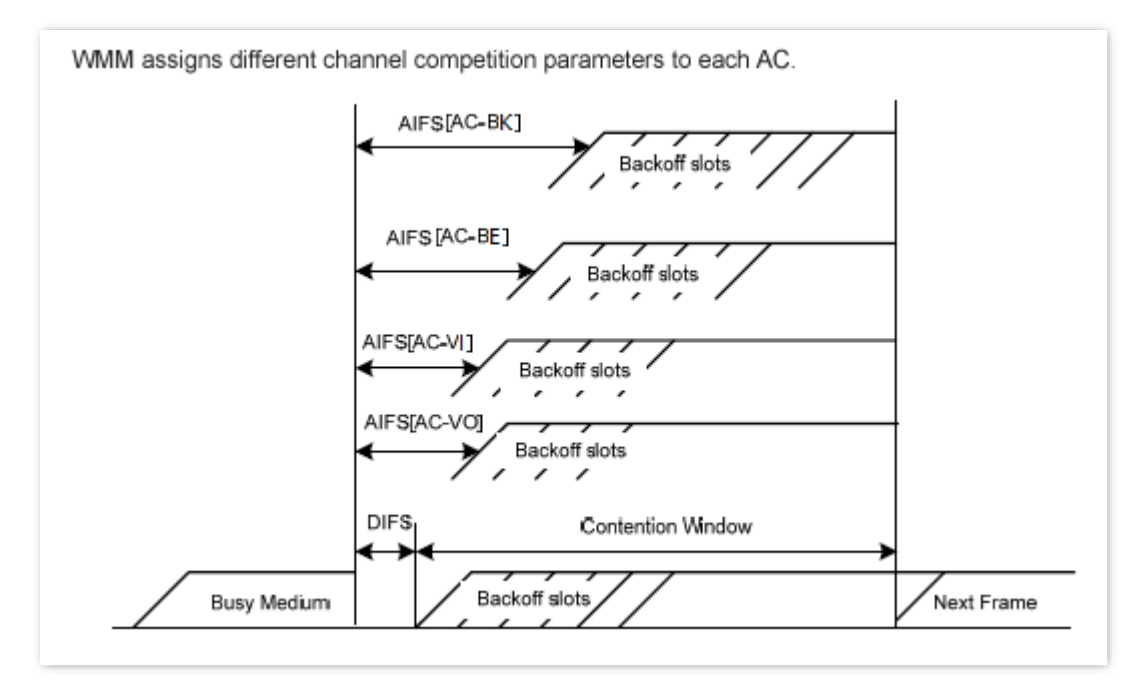

#### ■ **ACK Policies**

WMM specifies the Normal ACK and No ACK policies.

- <sup>−</sup> According to the No ACK policy, no ACK packet is used during wireless packet transmission to acknowledge packet reception. This policy is applicable to scenarios where interference is mild and can effectively improve transmission efficiency. In case of strong interference, lost packets will not be resent if this policy is adopted. This leads to a higher packet loss rate and reduces the overall performance.
- <sup>−</sup> According to the Normal ACK policy, each time a receiver receives a packet, it sends back an ACK packet to acknowledge packet reception.

# **6.5.2 Configure WMM settings**

- **1.** Choose **Wireless** > **Access Control**.
- **2.** Select a wireless network radio band on which access control is to be implemented.
- **3.** Select a WMM optimization mode as required.
- **4.** Change the parameters as required when the optimization mode is set to **Custom**.
- **5.** Click **Save**.

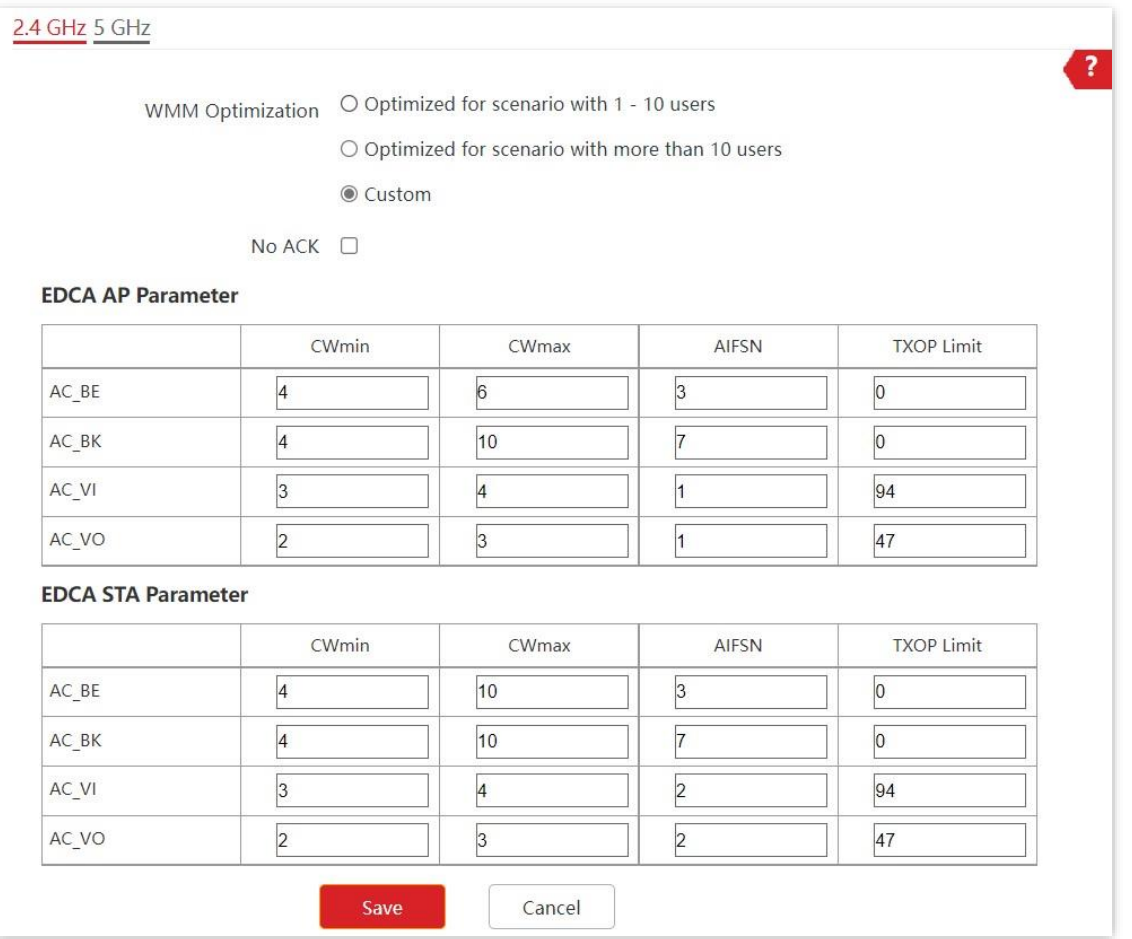

#### **Parameter description**

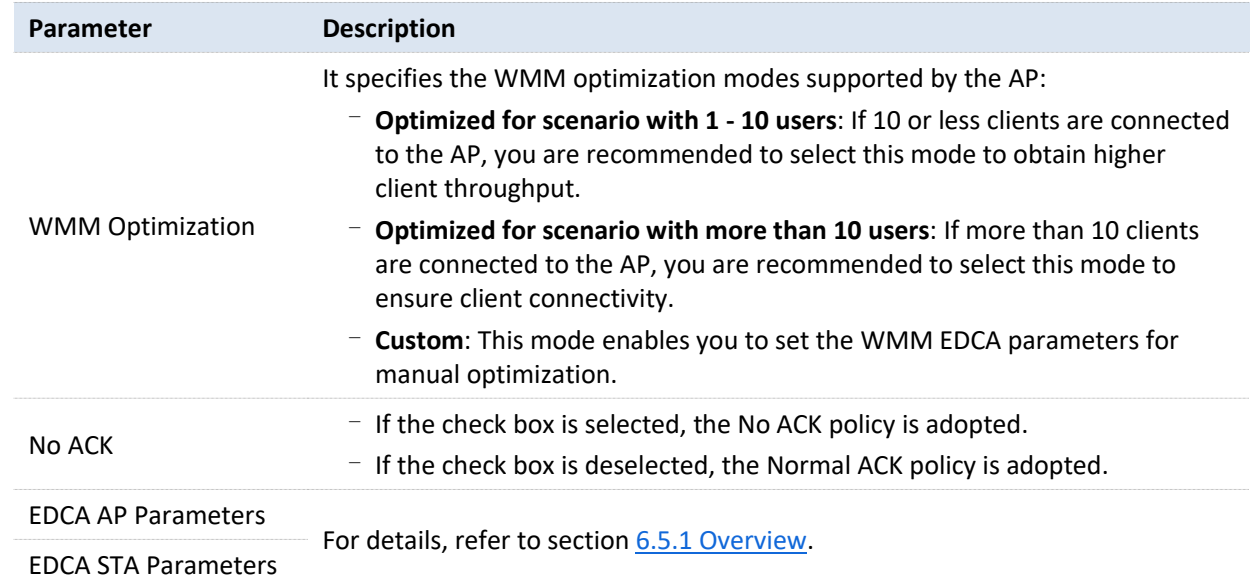

# **6.6 Access Control**

# **6.6.1 Overview**

The access control function enables you to allow or disallow the wireless devices to access the wireless network of the AP based on their MAC addresses.

To access the page, choose **Wireless** > **Access Control**.

The AP supports the following two filter modes:

- **Whitelist:** It indicates that only the wireless devices with the specified MAC addresses can access the wireless networks of the AP.
- <sup>−</sup> **Blacklist**: It indicates that only the wireless devices with the specified MAC addresses cannot access the wireless networks of the AP.

# **6.6.2 Configure Access Control**

- **1.** Choose **Wireless** > **Access Control**. Select a wireless network radio band on which access control is to be implemented.
- **2.** From the **SSID** drop-down list box, select an SSID of the wireless network to which the rule applies.
- **3.** Enable **Access Control**.
- **4.** Set **Mode** to **Blacklist** or **Whitelist**.
- **5.** Enter the MAC address of the wireless device to which the rule applies. Then click **Add**.

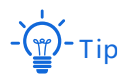

If the wireless device to be controlled has connected to the AP, click **Add Online Devices** to quickly add the MAC address of the device to the access control client list.

**6.** Click **Save**.

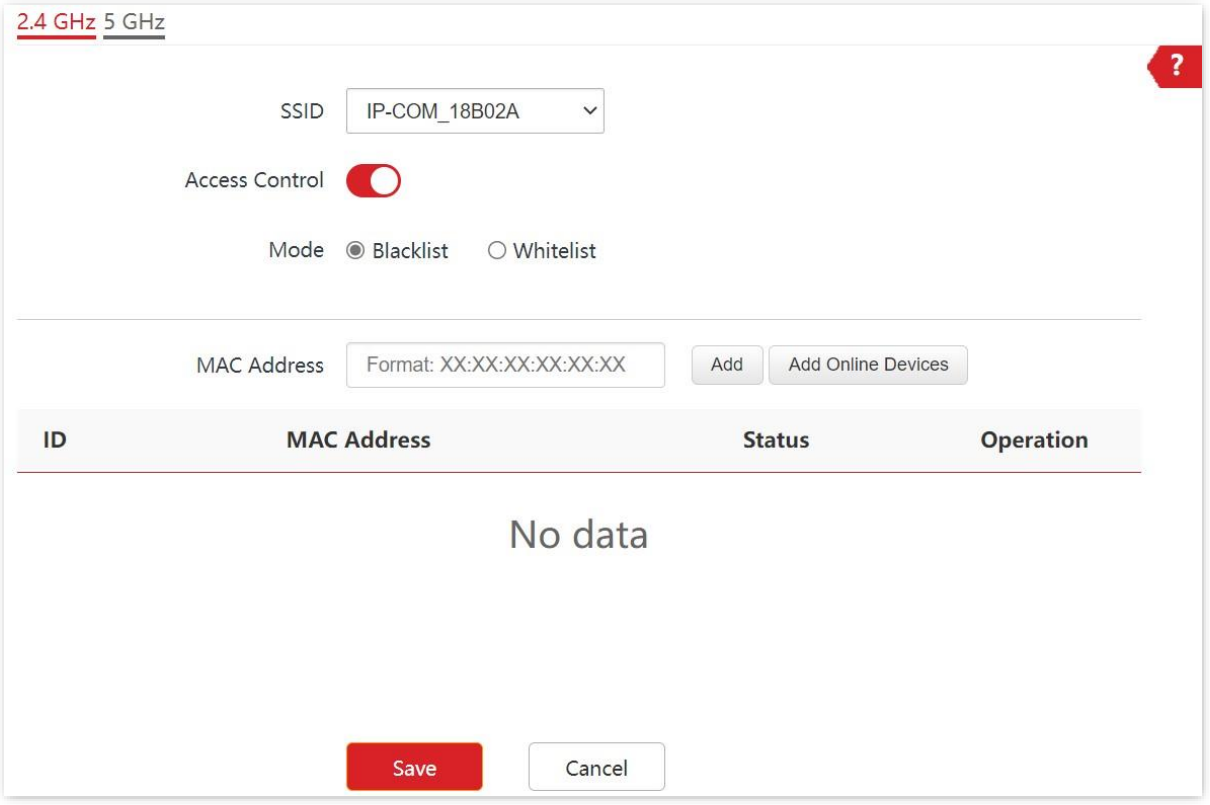

#### **---End**

#### **Parameter description**

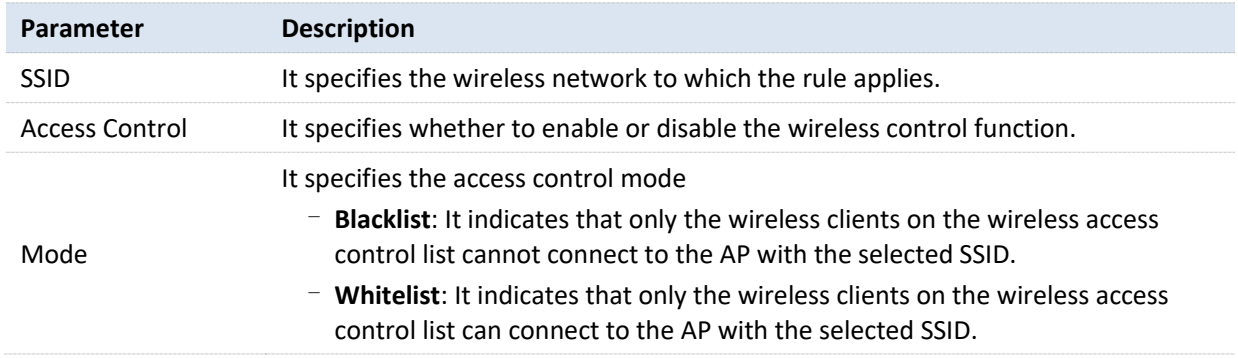

# **6.6.3 Example of Configuring Access Control**

## **Networking requirement**

A wireless network whose SSID is **VIP** under the 5 GHz radio band has been set up in a company. Only a few members are allowed to connect to the wireless network.

The Access Control function of the AP is recommended. The members have three wireless devices whose MAC addresses are **D8:38:0D:00:00:01**, **D8:38:0D:00:00:02**, and **D8:38:0D:00:00:03**.

## **Configuration procedure**

- **1.** Choose **Wireless** > **Access Control** > **5 GHz**.
- **2.** Select **VIP** from the **SSID** drop-down list.
- **3.** Enable **Access Control**.
- **4.** Set **Mode** to **Whitelist**.
- <span id="page-65-0"></span>**5.** Enter **D8:38:0D:00:00:01** in the **MAC Address** text box and click **Add**.
- **6.** Repeat step **[5](#page-65-0)** to add **D8:38:0D:00:00:02** and **D8:38:0D:00:00:03** as well.
- **7.** Click **Save**.

**---End**

The following figure shows the configuration.

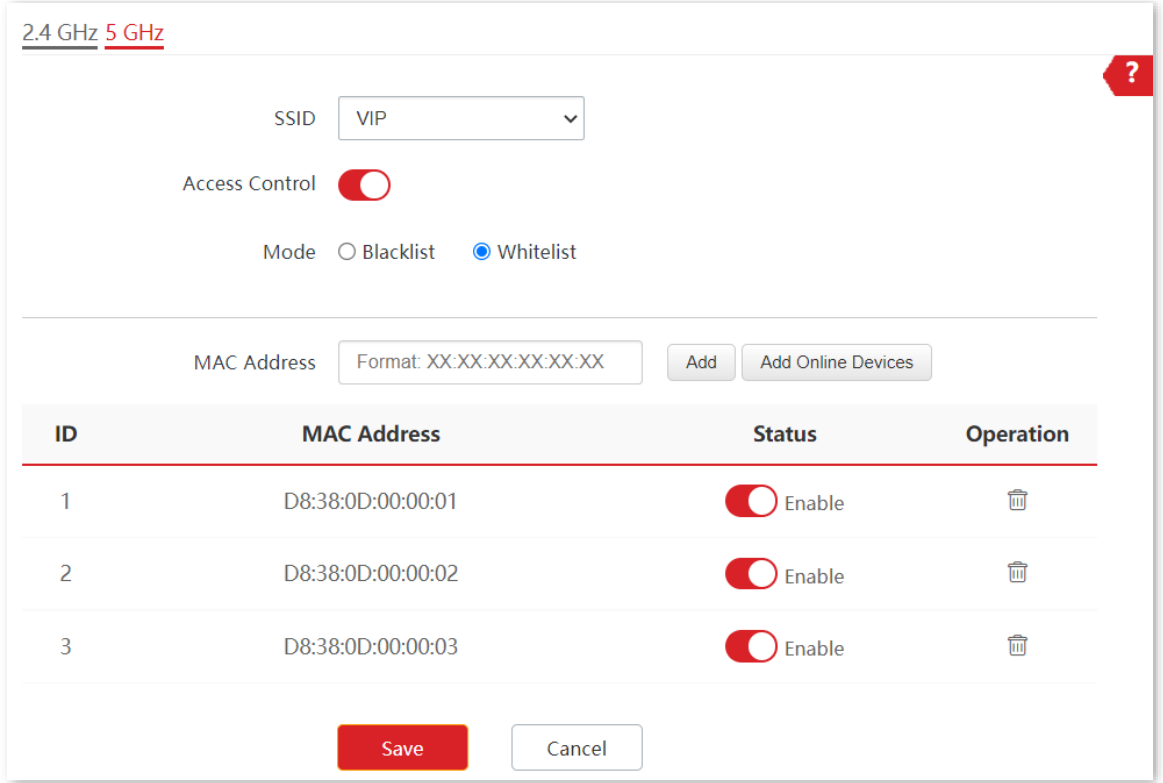

## **Verification**

Only the specified wireless devices can connect to the **VIP** wireless network.

# **6.7 Advanced Settings**

# **6.7.1 Overview**

This page enables you to set the **Identify Client Type** and **Broadcast Packet Filter** of the AP.

To access the page, choose **Wireless** > **Advanced Settings**.

## ■ **Identify Client Type**

It specifies whether to identify operating system types of wireless clients connected to this device. Terminal types that the AP can identify include: Android, iOS, WPhone, Windows, Mac OS.

### ■ **Broadcast Packet Filter**

By default, this device forwards lots of invalid broadcast packets from wired networks, which may affect business data transfer. The broadcast packet filter function allows you to filter broadcast packets by types so that invalid packets are not forwarded. This reduces air interface resources usage and ensures more bandwidth for business data transfer.

# **6.7.2 Configure Advanced Settings**

- **1.** Choose **Wireless** > **Advanced Settings**
- **2.** Change the parameters as required.
- **3.** Click **Save**.

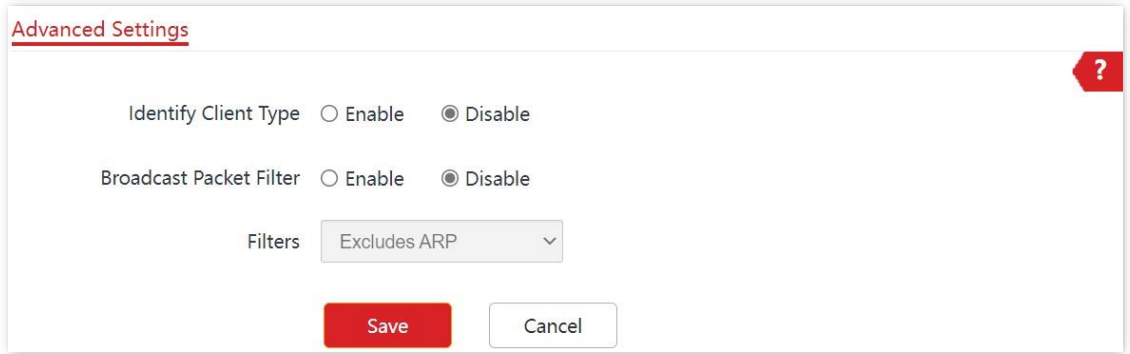

#### **---End**

#### **Parameter description**

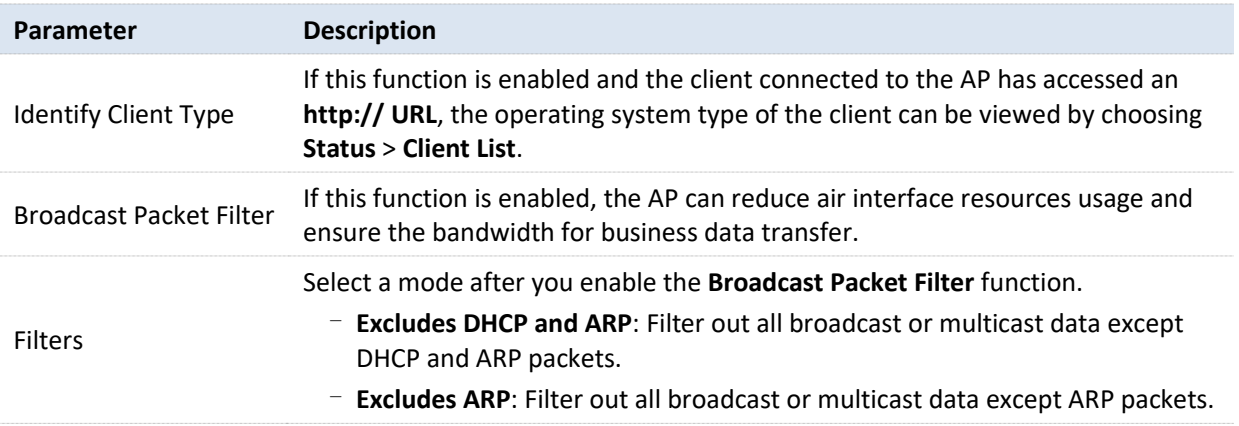

# **6.8 QVLAN Settings**

## **6.8.1 Overview**

The AP supports 802.1Q VLANs and is applicable in a network environment where 802.1Q VLANs have been defined. By default, the QVLAN function is disabled.

If the QVLAN function is enabled, tagged data received by a port of the AP is forwarded to the other ports of the VLAN corresponding to the VID in the data, whereas untagged data received by a port of the AP is forwarded to the other ports of the VLAN corresponding to the PVID of the port that receives the data.

The following table describes how ports of different link types process transmitted and received data.

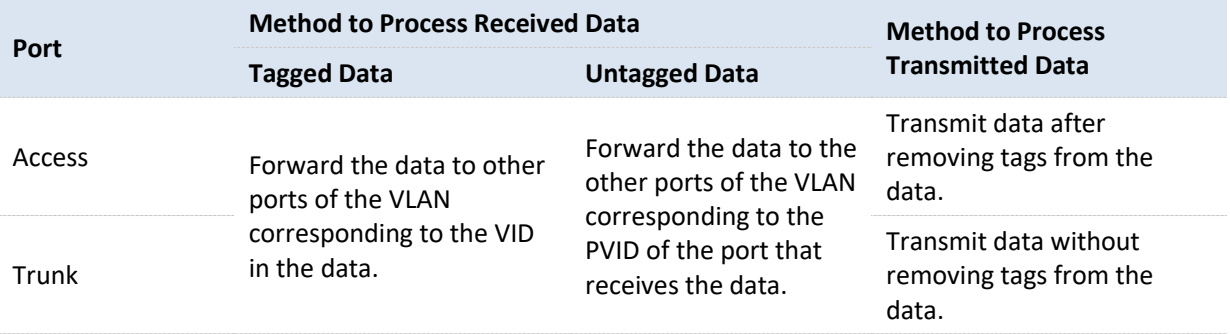

# **6.8.2 Configure the QVLAN Function**

- **1.** Choose **Wireless** > **QVLAN Settings**.
- **2.** Enable QVLAN Settings.
- **3.** Change the parameters as required. Generally, you only need to change the **2.4 GHz SSID VLAN ID** and **5 GHz SSID VLAN ID** settings.
- **4.** Click **Save**.

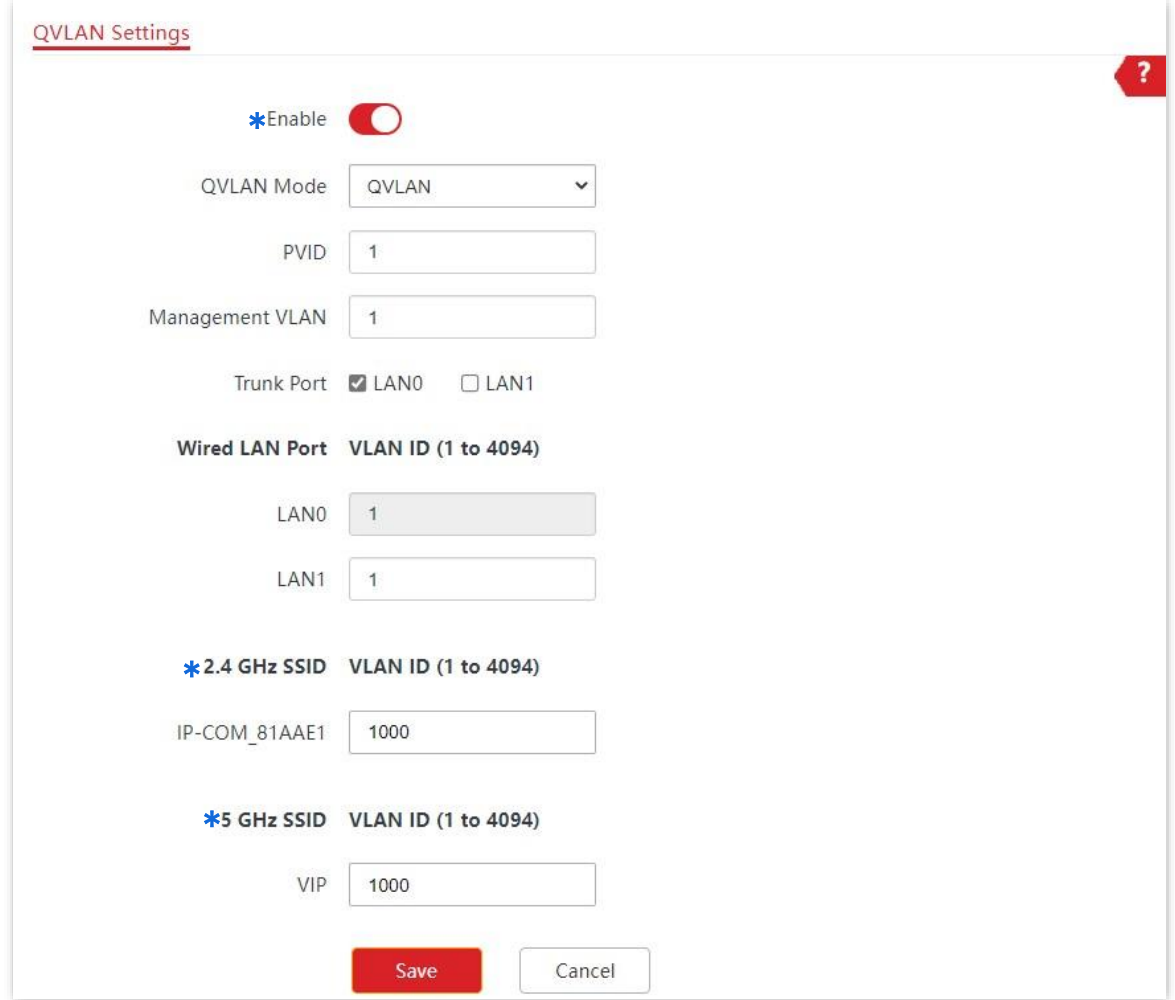

#### **---End**

#### **Parameter description**

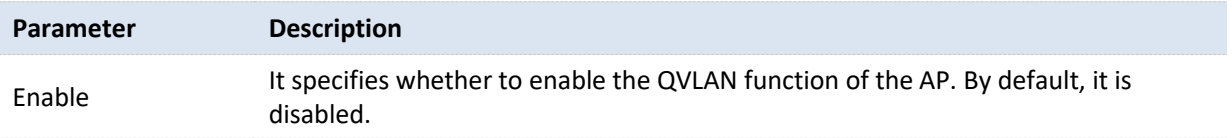

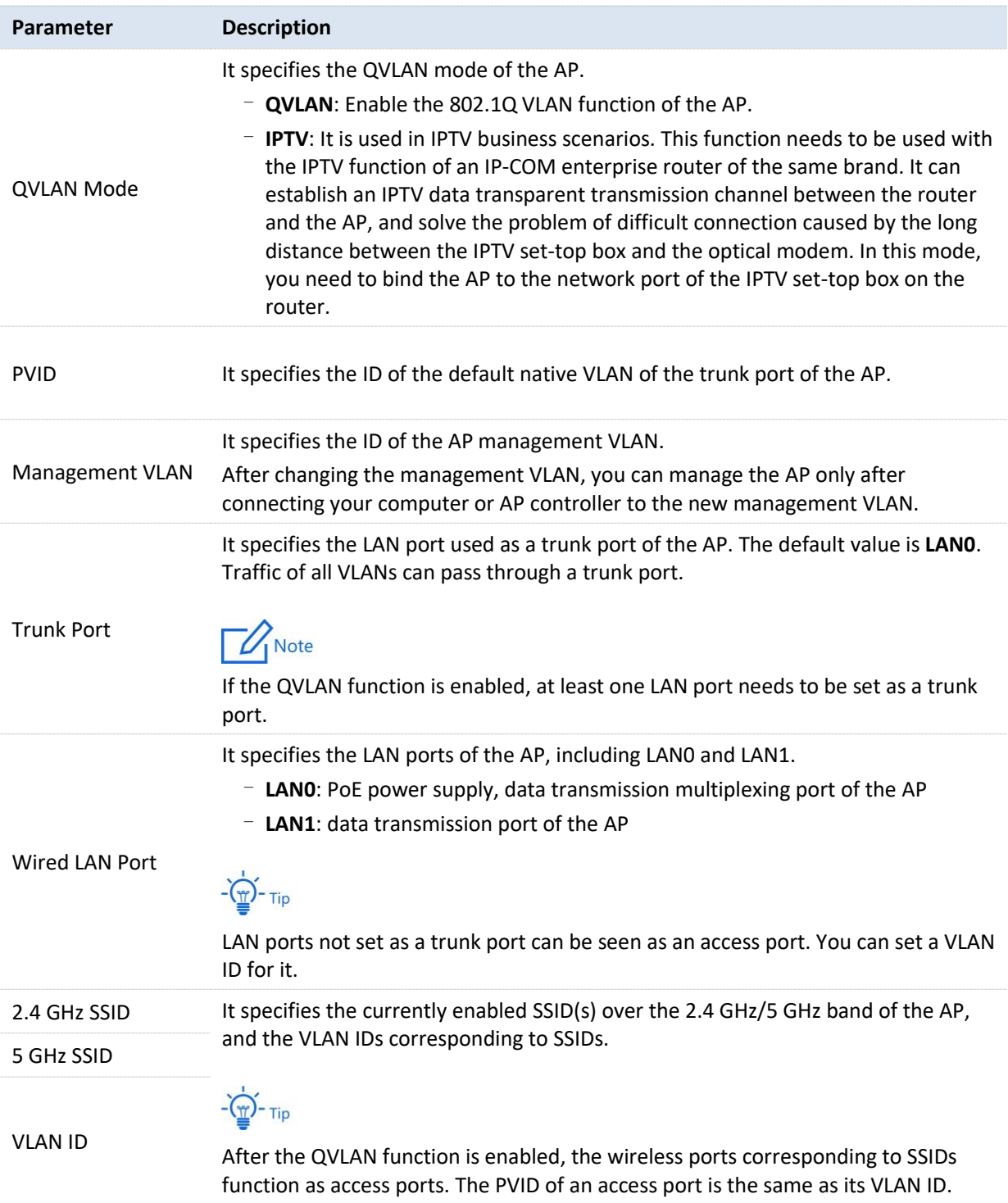

# **6.8.3 Example of Configuring QVLAN Settings**

## **Networking requirement**

A hotel has the following wireless network coverage requirements:

- <sup>−</sup> Guests are connected to VLAN 2 and can access only the internet.
- <sup>−</sup> Staffs are connected to VLAN 3 and can access only the LAN.
- Managers are connected to VLAN4 and can access both the LAN and the internet.

### **Networking assumption**

- <sup>−</sup> Set the SSID to **internet** for guests, **oa** for staffs, and **vip** for managers for 2.4 GHz network.
- <sup>−</sup> Configure VLANs for the three SSIDs on AP.
- <sup>−</sup> Configure VLAN forwarding rules on switch.
- <sup>−</sup> Configure VLAN forwarding rules on router and internal server.

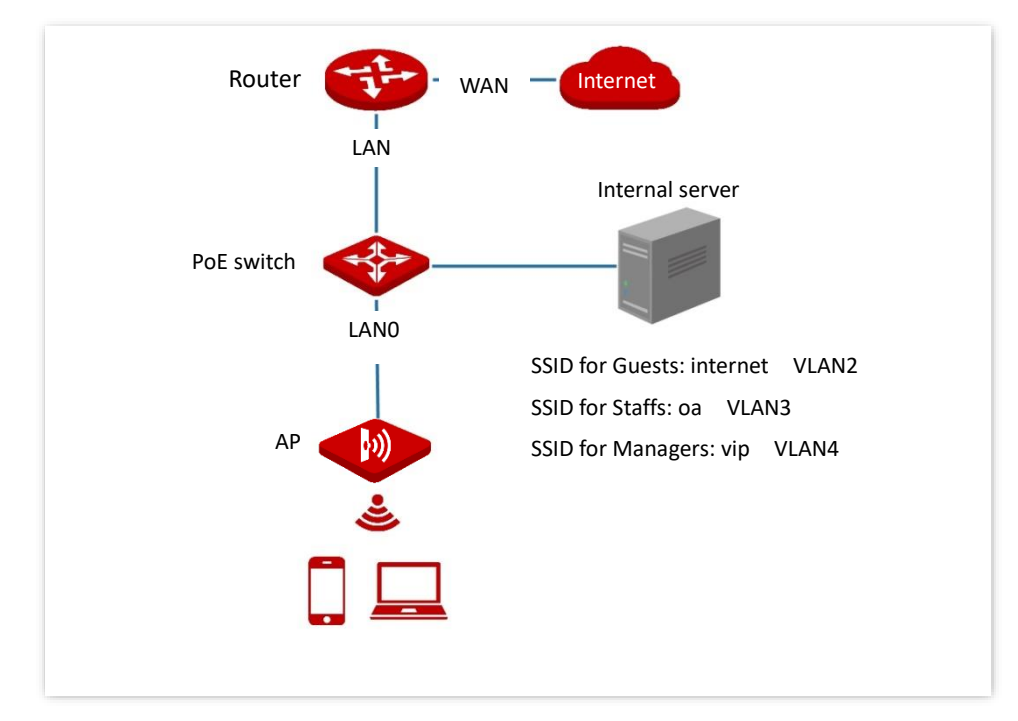
### **Configuration procedure**

#### **I. Configure the AP**

- **1.** Choose **Wireless** > **QVLAN Settings**.
- **2.** Enable QVLAN Settings.
- **3.** Modify the VLAN ID of the SSIDs at 2.4 GHz band. Set the VLAN of internet to **2**, oa to **3**, and vip to **4** respectively.
- **4.** Click **Save**.

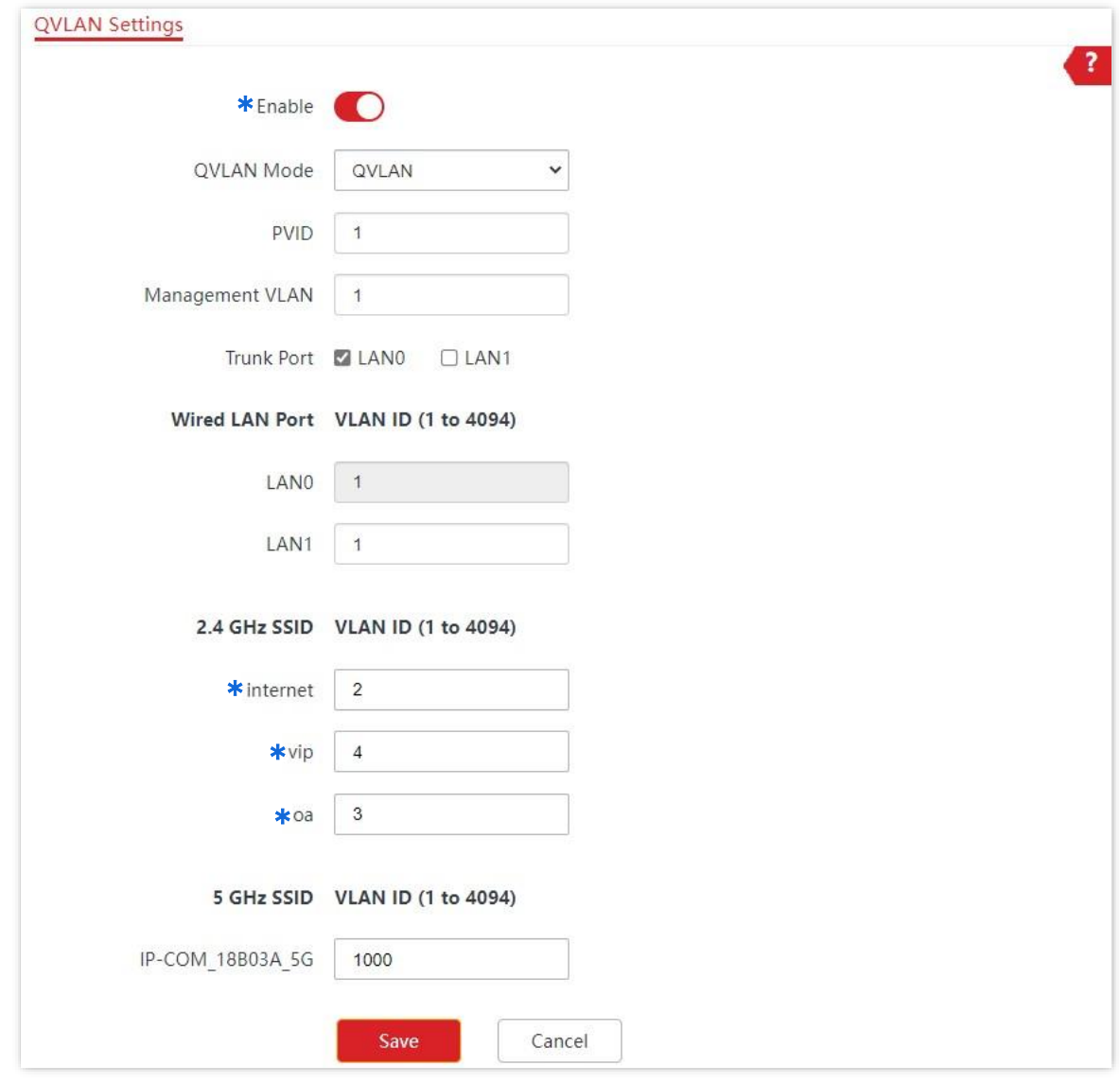

**5.** Click **OK** after confirming the prompted message.

Wait for the automatic reboot of the AP.

#### **II. Configure the switch**

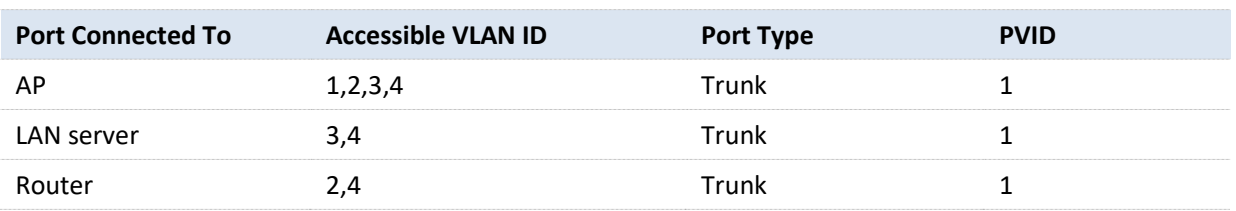

Create IEEE 802.1Q VLANs described in the following table on the switch.

Retain the default settings of other ports. For details, refer to the user guide for the switch.

#### **III. Configure the router and internal server**

To ensure a normal internet access for wireless clients connected to the AP, the router and internal server must support the QVLAN function and need to be configured. See the following table.

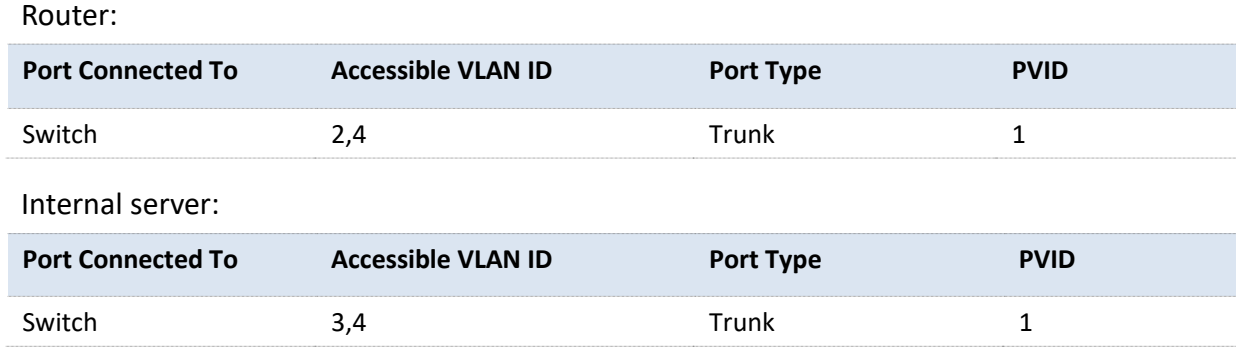

For details, refer to the user guides for the corresponding devices.

**---End**

#### **Verification**

Wireless clients connected to the **internet** wireless network can only access the internet, wireless clients connected to the **oa** wireless network can only access the LAN. Wireless clients connected to the **vip** wireless network can access both the internet and LAN.

# **7 Advanced**

# **Traffic Control**

The Traffic Control page allows you to set limits on the internet speed of clients to guarantee a proper allocation of limited broadband resources.

By default, the Traffic Control function is disabled. If you want to use this function, configure it on the **Advanced** > **Traffic Control** page.

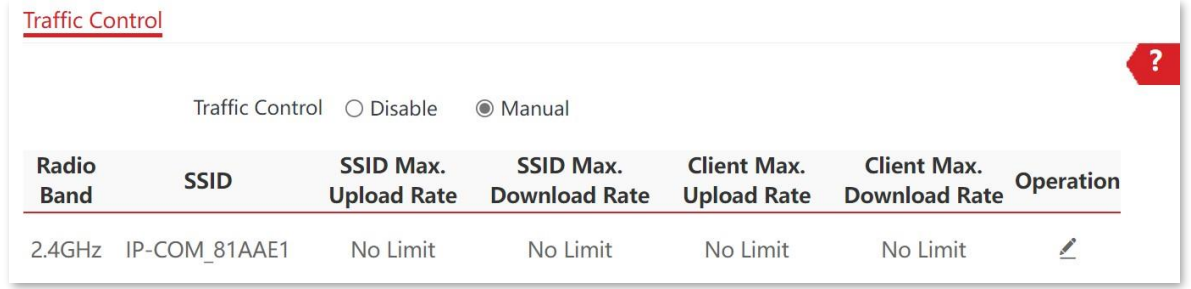

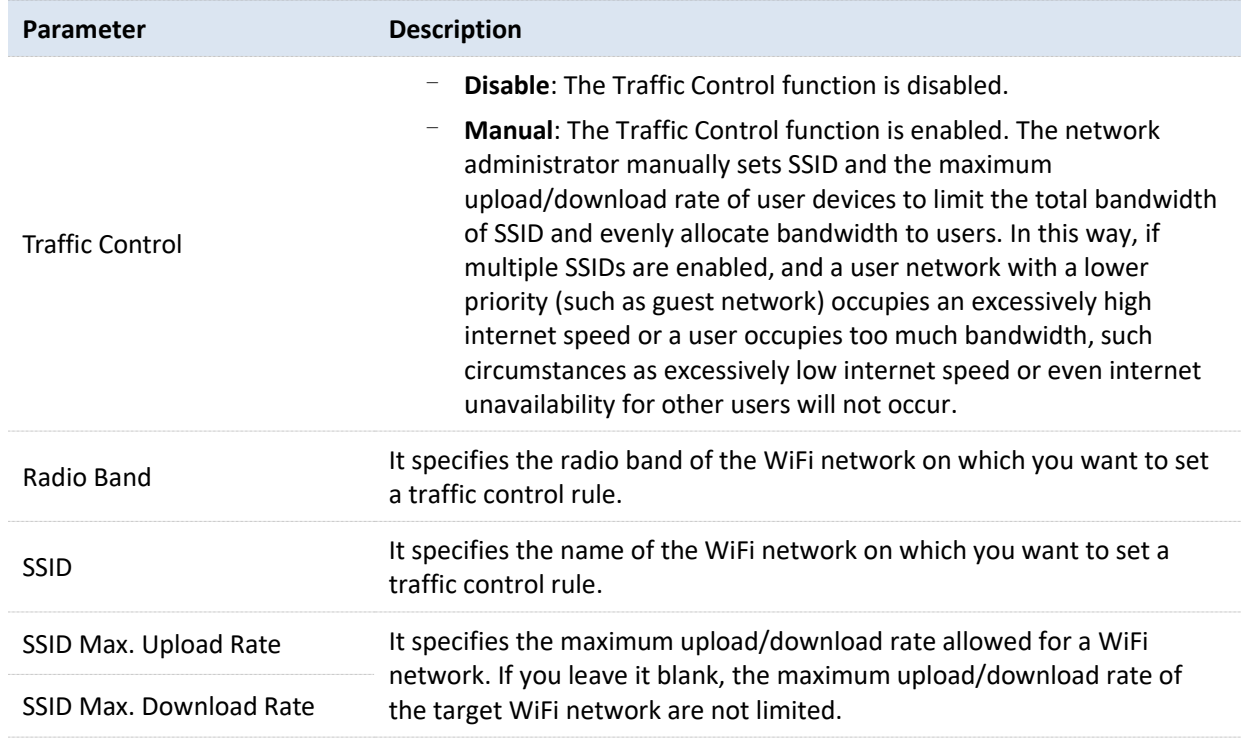

#### **Parameter description**

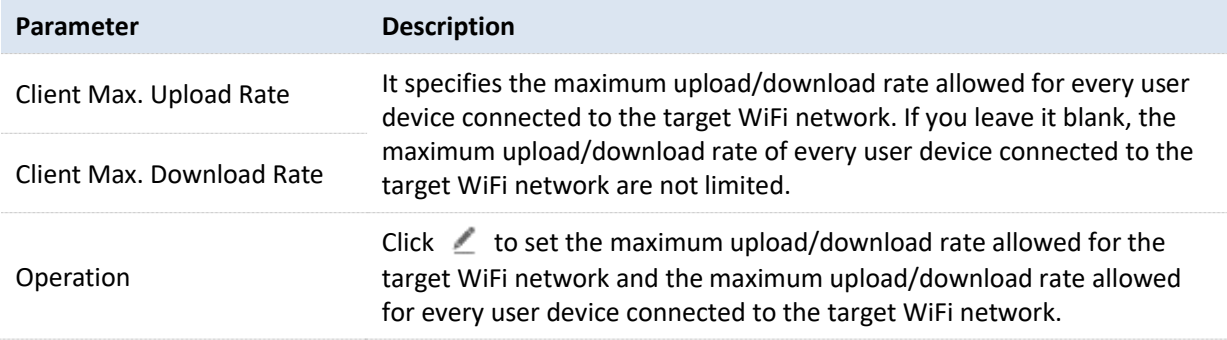

### **Configure Traffic Control**

- **1.** Choose **Advanced** > **Traffic Control**.
- **2.** Set **Traffic Control** to **Manual**.
- **3.** On the Traffic Control list, click  $\angle$  on the row where the WiFi network to be controlled resides.

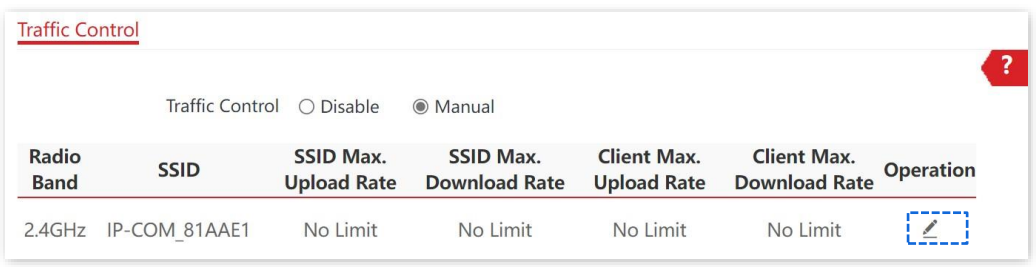

- **4.** Set the maximum upload/download rate allowed for the WiFi network and the maximum upload/download rate allowed for every user device connected to the WiFi network.
- **5.** Click **Add**.

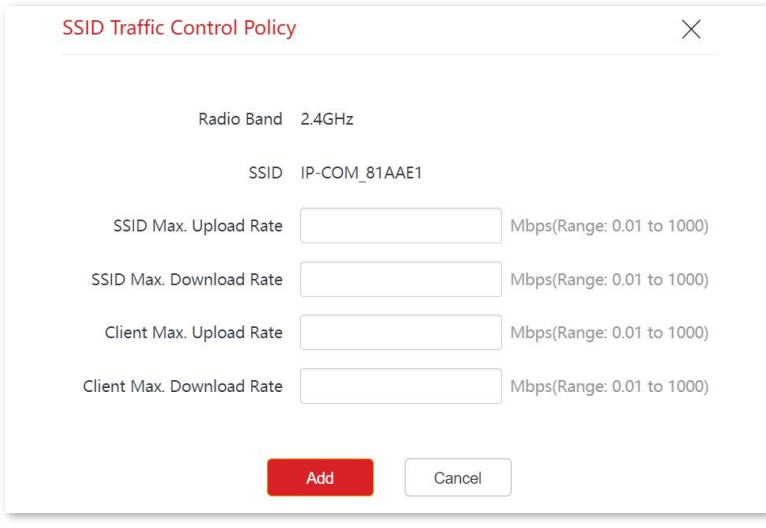

**---End**

# **8 Tools**

## **8.1 Date & Time**

This section introduces how to set the [system time](#page-76-0) and [login timeout](#page-77-0) interval of your AP.

### <span id="page-76-0"></span>**8.1.1 System Time**

The **System Time** page allows you to set the system time.

To access the configuration page, choose **Tools** > **Date & Time** > **System Time**.

To make the time-related functions effective, ensure that the system time of the AP is set correctly. The AP supports **[Sync with Internet Time](#page-76-1)** and **[Manual](#page-77-1)** to correct the system time.

#### <span id="page-76-1"></span>**Sync with Internet Time**

The AP automatically synchronizes its system time with a time server of the internet. This enables the AP to automatically correct its system time after being connected to the internet. For details about how to connect the AP to the internet, refer to [LAN Setup.](#page-22-0)

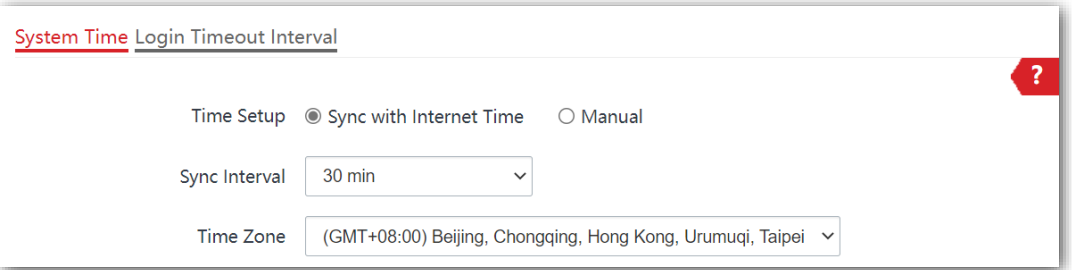

#### **Parameter description**

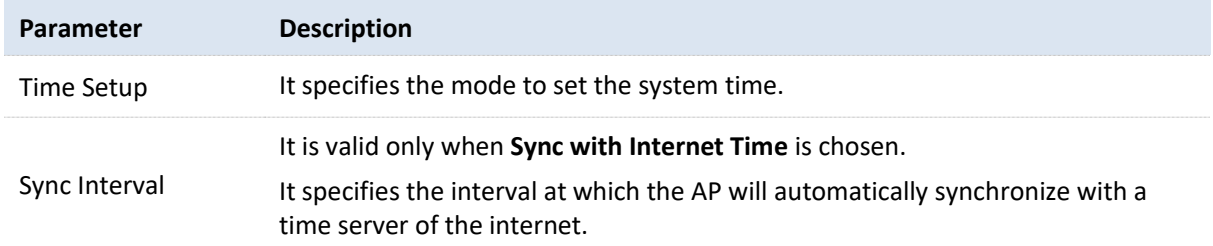

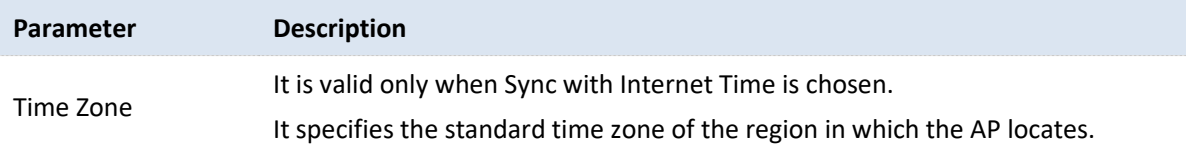

### <span id="page-77-1"></span>**Manual**

You can manually set the system time of the AP. If you choose this option, you need to set the system time each time after the AP reboots.

Enter a correct date and time, or click **Sync with PC Time** to synchronize the system time of the AP with the system time (ensure that it is correct) of the management computer.

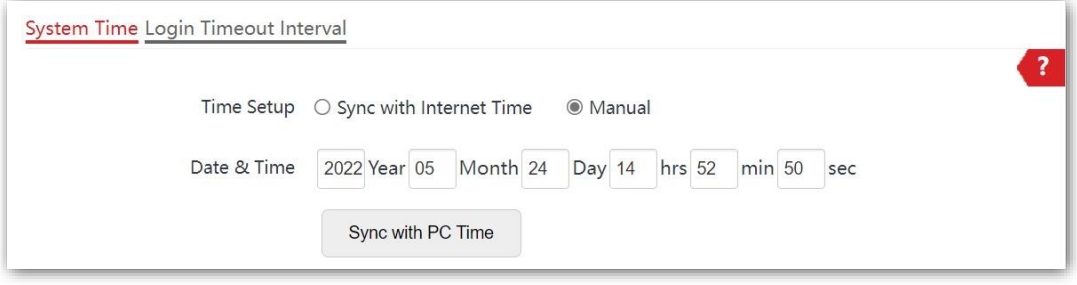

### <span id="page-77-0"></span>**8.1.2 Login Timeout Interval**

If you log in to the web UI of the AP and perform no operation within the login timeout interval, the AP logs you out for network security. The default login timeout interval is **5** minutes.

The **Login Timeout Interval** page allows you to modify the login timeout interval.

To access the page, choose **Tools** > **Date & Time** > **Login Timeout Interval**.

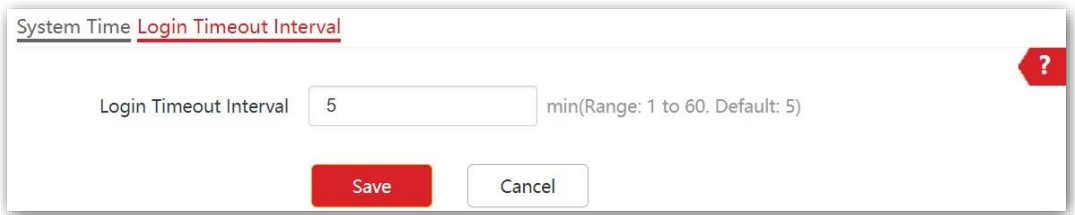

## **8.2 Maintenance**

The Maintenance page allows you to perform the following operations: [reboot,](#page-78-0) [reset,](#page-80-0) [upgrade firmware,](#page-81-0) [back up/restore,](#page-82-0) an[d LED indicator control.](#page-84-0)

### Note

<span id="page-78-0"></span>Rebooting the AP disconnects all connections. You are recommended to reboot the AP in spare time.

### **8.2.1 Reboot**

#### **Manual reboot**

If a parameter does not take effect or the AP does not work properly, you can try rebooting the AP manually to resolve the problem.

To access the configuration page, choose **Tools** > **Maintenance** > **Maintenance**.

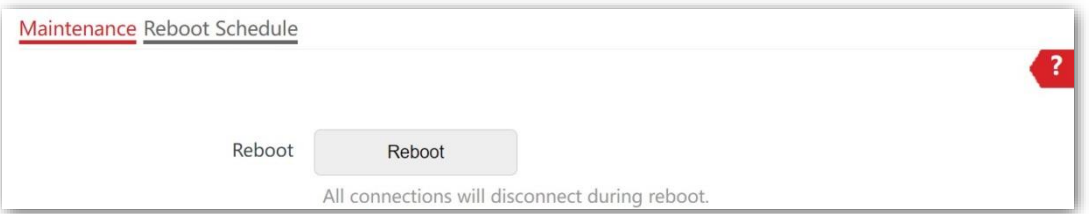

#### **Reboot schedule**

This function allows the AP to automatically reboot as scheduled. You can use this function to prevent wireless performance degradation or network instability that occurs after a long AP uptime. The AP supports the following two types of scheduled reboot:

- **Reboot [Interval](#page-78-1)**: The AP reboots at the interval you set.
- **Reboot [Schedule](#page-79-0)**: The AP reboots regularly at the time you set.
- <span id="page-78-1"></span>◼ **Configure the AP to reboot at an interval**

# Tip

Rebooting at intervals is based on the system time. To avoid reboot time error, ensure that th[e system](#page-76-0)  [time](#page-76-0) is correct.

- **1.** Choose **Tools > Maintenance > Maintenance**, and click the **Reboot Schedule** tab.
- **2.** Enable **Reboot Schedule**.
- **3.** Select **Reboot Interval** from the **Type** drop-down list menu.
- **4.** Set **Interval** as required, which is **1440** minutes in this example.
- **5.** Click **Save** to apply your settings.

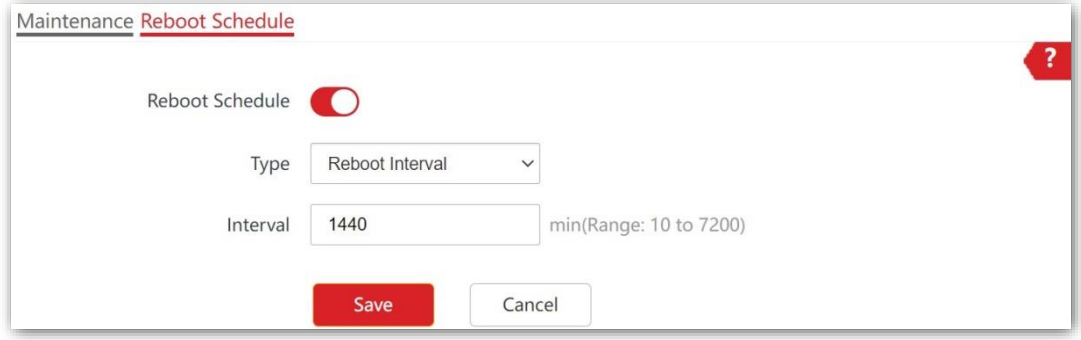

#### **---End**

After the configurations, the AP will automatically reboot in a day.

- <span id="page-79-0"></span>◼ **Configure the AP to reboot at specifed time**
- **1.** Choose **Tools** > **Maintenance**, and click the **Reboot Schedule** tab.
- **2.** Enable **Reboot Schedule**.
- **3.** Select **Reboot Schedule** from the **Type** drop-down list menu.
- **4. Reboot On**: Select the required day(s) when the AP reboots, which is **Monday** in this example.
- **5. Reboot At**: Set the time when the AP reboots, which is **3:00** in this example.
- **6.** Click **Save** to apply your settings.

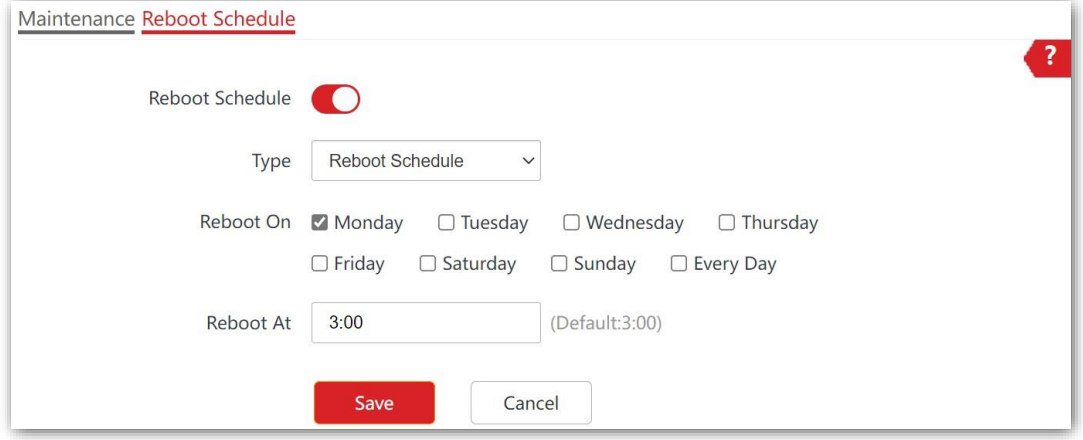

#### **---End**

After the configurations, the AP will automatically reboot at 3:00 every Monday.

### <span id="page-80-0"></span>**8.2.2 Reset**

If you cannot locate a fault of the AP or forget the password of the web UI of the AP, you can reset the AP to restore its factory settings and then configure it again.

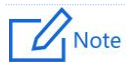

- Resetting the AP deletes all your current configurations, and you need to reconfigure the AP again. Therefore, reset the AP only when necessary.
- To prevent AP damages, ensure that the power supply of the AP is normal when the AP is reset.
- After the factory settings are restored, the login IP address of the AP is changed to **192.168.0.254**, and the user name and password of the AP are changed to **admin**.

### **Method 1**

After AP completes startup, hold down the reset button for about 10 seconds, and release when the indicator goes out. When the indicator blinks white, the AP is reset.

#### **Method 2**

On the **Tools** > **Maintenance** > **Maintenance** page, click **Reset**.

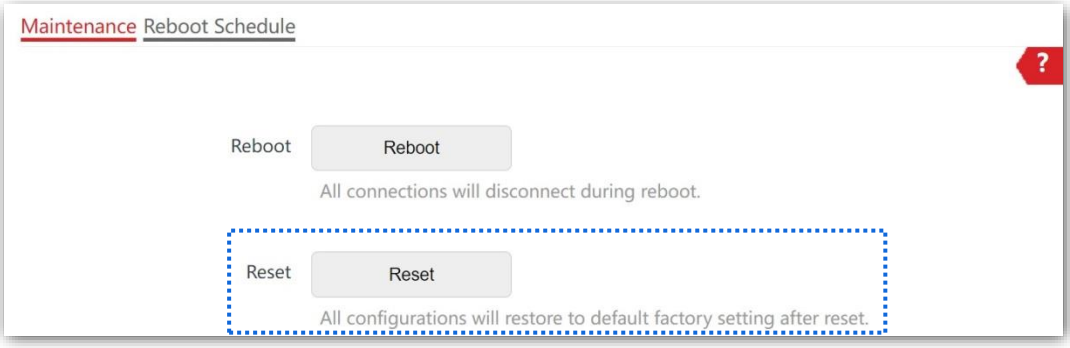

### <span id="page-81-0"></span>**8.2.3 Upgrade Firmware**

This function enables you to upgrade the AP's firmware to get more functions and higher stability.

### $\n *W* <sub>Note</sub>\n$

- To enable your AP to work properly after an upgrade, ensure that the firmware used to upgrade complies with your product model.
- When upgrading, do not power off the AP.

#### **Procedure**

- **1.** Download the latest firmware version for the AP from **[www.ip-com.com.cn](http://www.ip-com.com.cn/)** to your local computer, and decompress the package. Generally, the package is in the format of .bin.
- **2.** Log in to the web UI of the AP and choose **Tools** > **Maintenance** > **Maintenance**.

#### **3.** Click **Upgrade**.

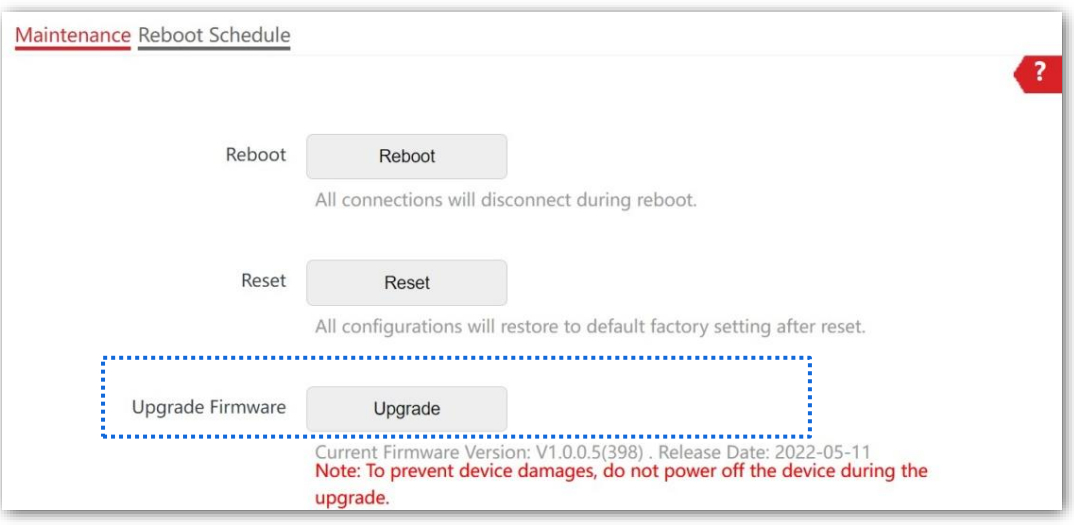

**4.** Choose the upgrade file in the pop-up window.

#### **---End**

Wait until the progress bar completes. Then log in to the web UI of the AP again. Choose **Status** > **System Status** and check whether the upgrade is successful according to the **Firmware Version** parameter.

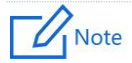

If you upgrade low transmit power version to/from high transmit power version, reset the AP after upgrading completes to apply your settings.

### <span id="page-82-0"></span>**8.2.4 Backup/Restore**

The backup function is used to export the current configuration of the AP to your computer. The restore function is used to import a configuration file to the AP.

You are recommended to back up the configuration after it is significantly changed. When the performance of your AP decreases because of an improper configuration, or after you restore the AP to factory settings, you can use this function to restore a configuration that has been backed up.

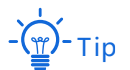

If you need to apply same or similar configuration to many APs, you can configure one of the APs, back up its configuration, and use the backup configuration file to restore the configuration of other APs.

### **Back up the current configuration**

- **1.** Choose **Tools** > **Maintenance** > **Maintenance**.
- **2.** Click **Backup/Restore**.

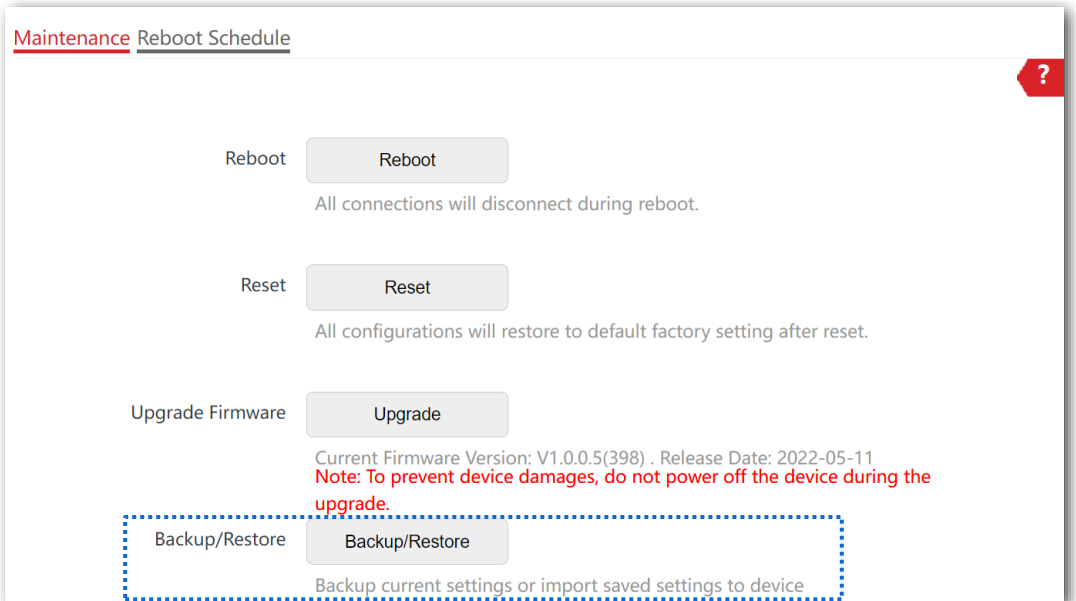

**3.** Click **Backup** on the pop-up window.

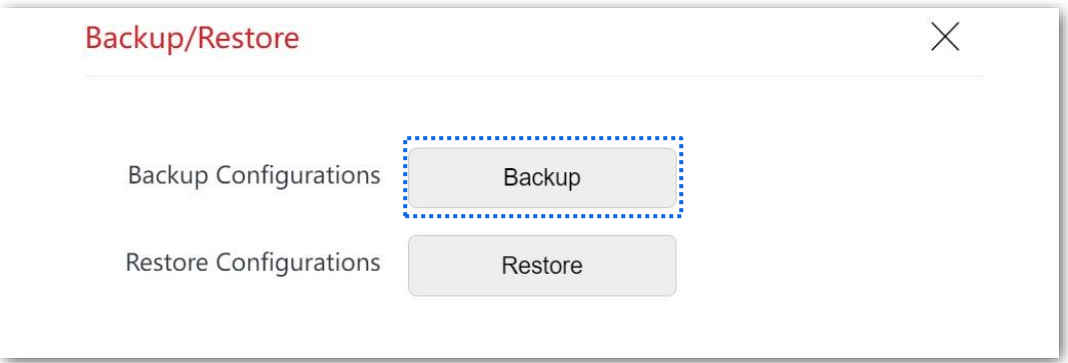

**---End**

A configuration file indicated with **APCfm.cfg** will be downloaded.

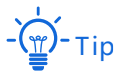

If the prompt "This type of file can harm your computer. Do you want to keep APCfm.cfg anyway?" appears, click **Keep**.

### **Restore a configuration**

- **1.** Choose **Tools** > **Maintenance** > **Maintenance**.
- **2.** Click **Backup/Restore**.
- **3.** Click **Restore** on the pop-up window.

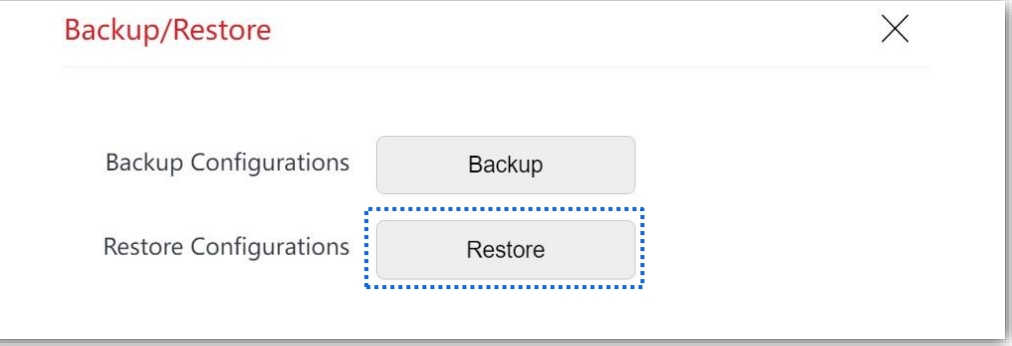

**4.** Choose the configuration file you backed up.

#### **---End**

Wait until the progress bar completes.

### <span id="page-84-0"></span>**8.2.5 LED Indicator Control**

This function enables you to turn on/off the LED indicator of the AP. By default, the LED indicator is turned on.

### **Turn off LED indicator**

On the **Tools** > **Maintenance** > **Maintenance** page, click **Turn off all LED indicators**.

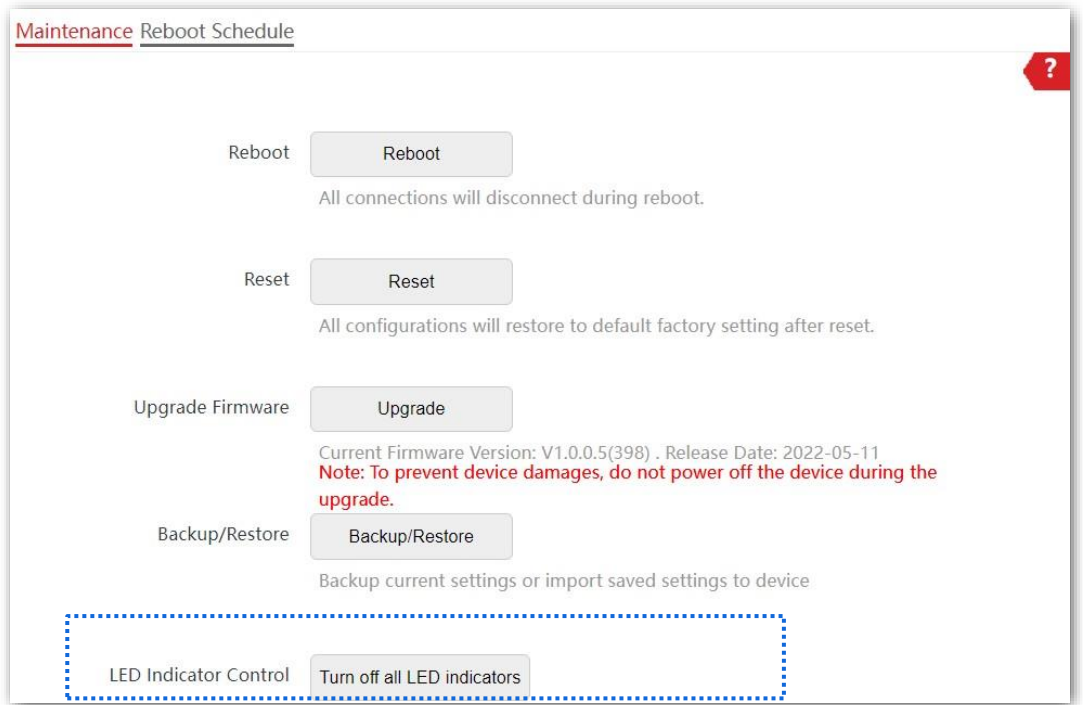

After the configurations, the LED indicator is turned off and no longer displays the working status of the AP.

### **Turn on LED indicator**

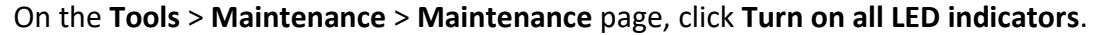

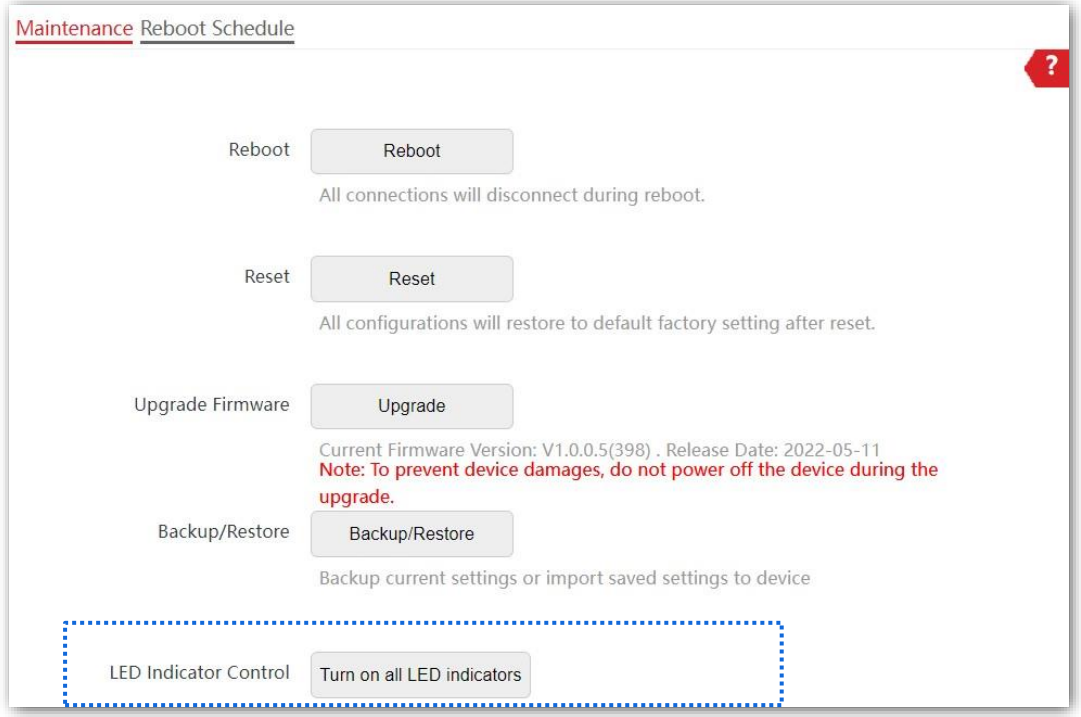

After the configurations, the LED indicator lights up again and you can judge the working status of the AP.

## **8.3 Account**

### **8.3.1 Overview**

The **Account** page allows you to modify the information of the login account to keep unauthorized users from entering the web UI and modifying configurations, thus protecting the wireless network.

To access the page, choose **Tools** > **Account**.

The AP supports two account types: **Administrator** and **Guest**.

- **Administrator**: This account type has permission to view and modify the settings. The default username and password for this account are **admin**/**admin** (both are case-sensitive).
- <sup>−</sup> **Guest**: This account type can only view other than modifying the settings. The default username and password for this account are **user**/**user** (both are case-sensitive). This account type is disabled by default.

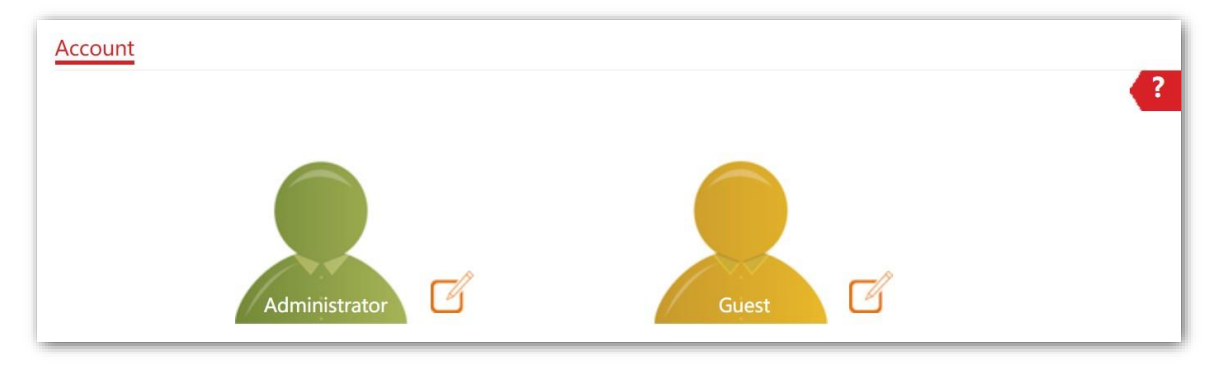

### **8.3.2 Modify the password and user name of login account**

- **1.** Choose **Tools** > **Account**.
- **2.** Click  $\mathcal{C}$  beside the account to be modified.
- **3.** If the account to be modified is a Guest, enable the **Guest Account** first. Otherwise, go to the next step.
- **4.** Enter the current password in **Old Password**.
- **5.** Enter the new account name, for example, **123**, in **New User Name**.
- **6.** Enter the new password in **New Password** and **Confirm Password**.
- **7.** Click **Save**.

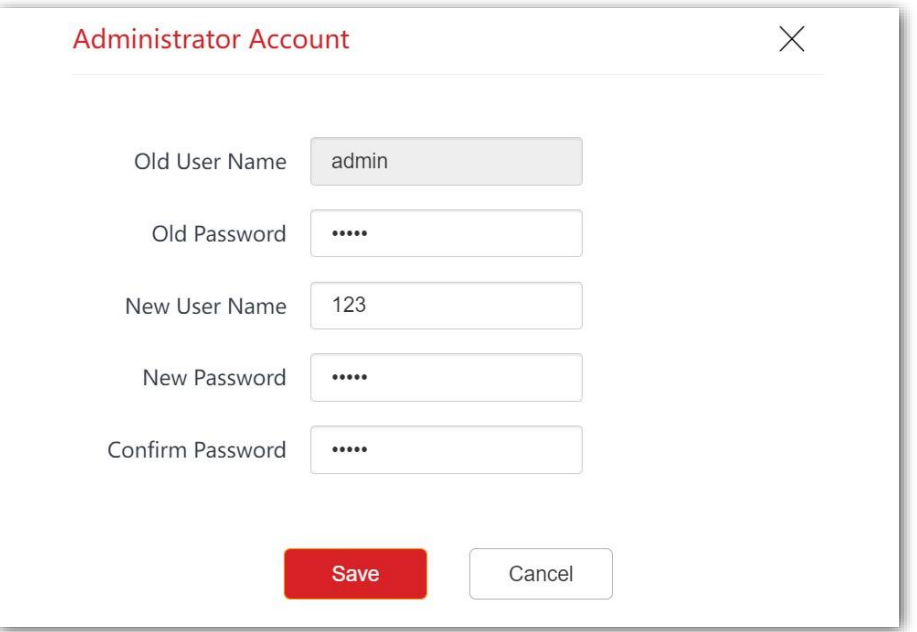

**---End**

# **8.4 System Log**

The Logs page allows you to view system logs.

The logs of the AP record various events that occur and the operations that users perform after the AP starts. In case of a system fault, you can refer to the logs during troubleshooting.

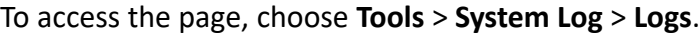

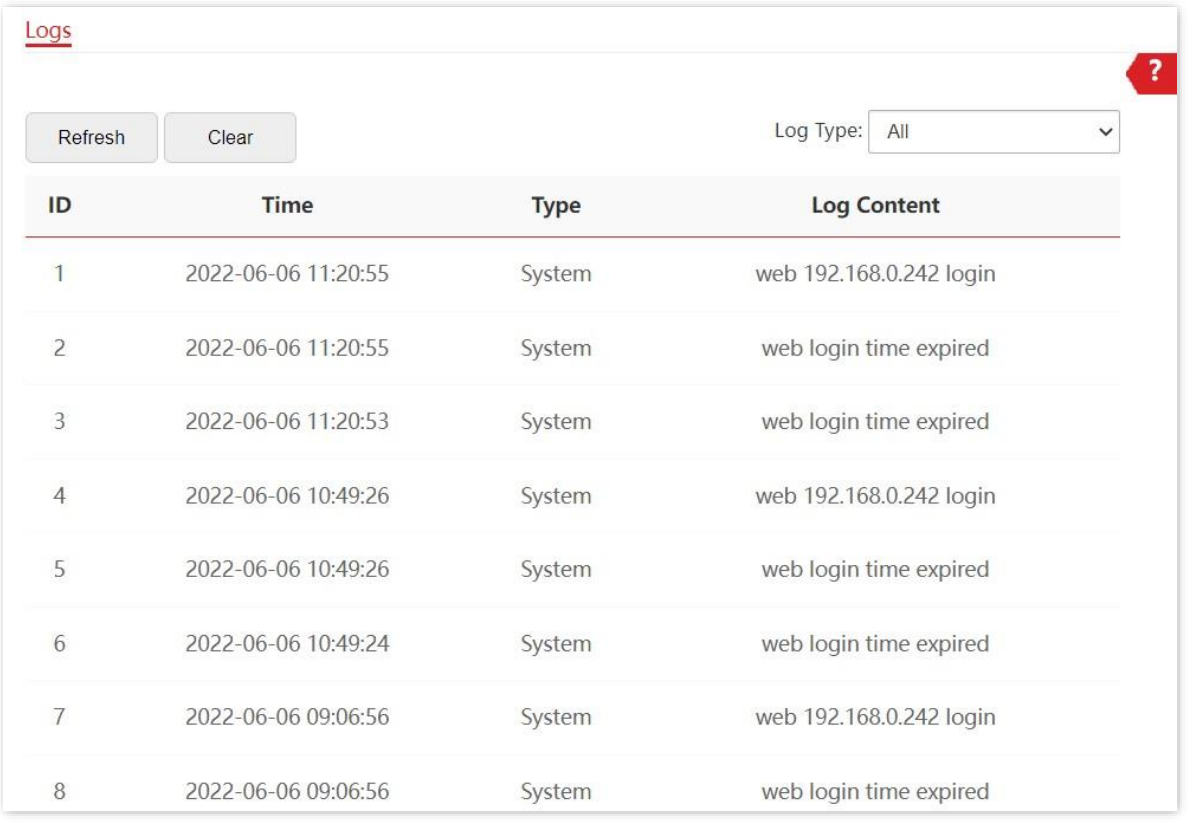

To ensure that the logs are recorded correctly, verify the system time of the AP. You can [correct the system time of the AP](#page-76-0) by choosing **Tools** > **Time & Date** > **System Time**.

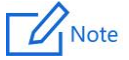

When the AP reboots, the previous logs are lost.

The AP reboots when the AP is powered on after a power failure, the QVLAN function is configured, the firmware is upgraded, an AP configuration is backed up or restored, or the factory settings are restored.

# **8.5 Diagnostic Tool**

With the diagnostics tool, you can detect the connection status and connection quality of a network.

#### **Procedure**

The link to **[www.google.com](http://www.google.com/)** is used as an example.

- **1.** Choose **Tools** > **Diagnostics Tool**.
- **2.** Enter the IP address or domain name to be pinged in **Target IP /Domain Name**. In this example, enter **www.google.com**.
- **3.** Click **ping**.

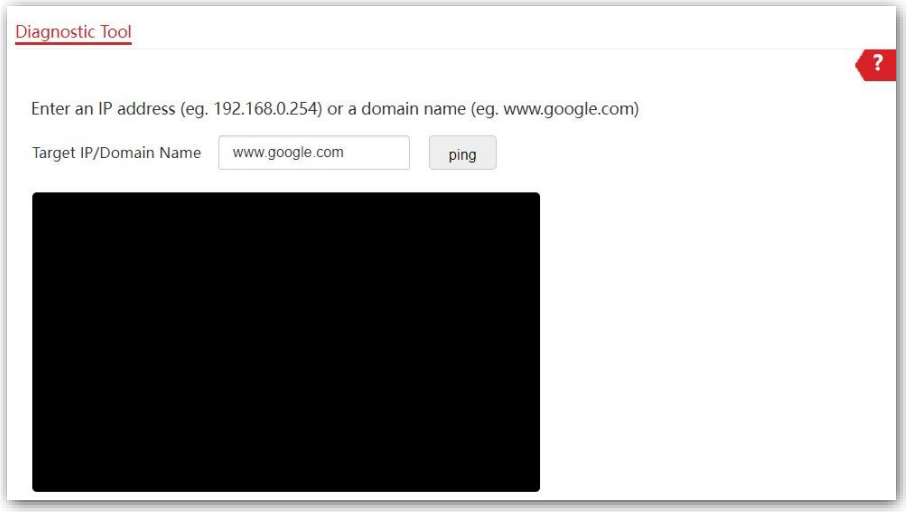

#### **---End**

The diagnosis result will be displayed in a few seconds in the black text box below. See the following figure.

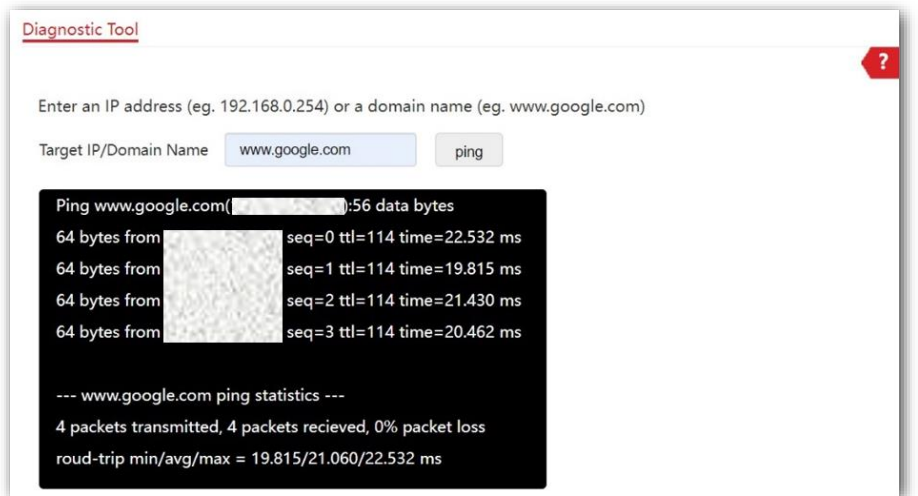

# **8.6 Uplink Detection**

### **8.6.1 Overview**

In AP mode, the AP connects to its upstream network using the PoE LAN port. If a critical node between the PoE LAN port and the upstream network fails, the AP as well as the wireless clients connected to the AP cannot access the upstream network. If uplink check is enabled, the AP regularly pings specified hosts through the PoE LAN port. If all the hosts are not reachable, the AP stops its wireless service and wireless clients cannot find the SSIDs of the AP. The client can reconnect to the AP only after the connection between the AP and the upstream networks is recovered.

If the uplink of the AP with uplink check enabled is faulty, wireless clients can connect to the upstream network through another nearby AP that works properly.

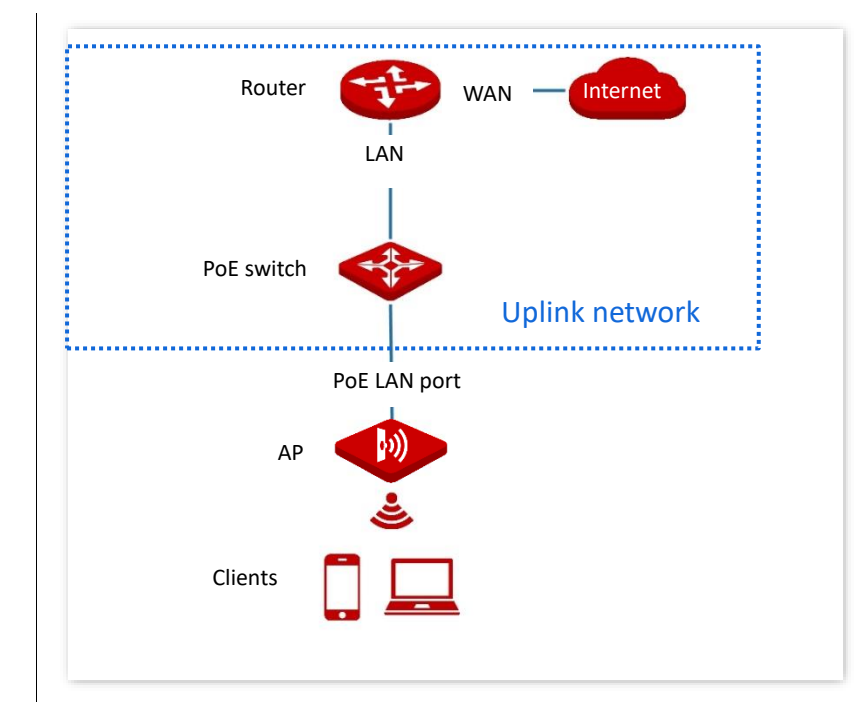

See the following topology (The PoE LAN port serves as the uplink port).

### **8.6.2 Configure Uplink Detection**

- **1.** Choose **Tools** > **Uplink Check**.
- **2.** Enable **Uplink Detection**.
- **3.** Enter the IP address of the host to be pinged in **Host1 to Ping** or **Host2 to Ping**, such as the IP address of the switch or router directly connected to the Ethernet port of the AP. If there is only one host IP address, enter this IP address in both **Host1 to Ping** and **Host2 to Ping**.
- **4.** Set **Ping Interval** to the interval at which the AP detects its uplink. The default value is **10** minutes.
- **5.** Click **Save**.

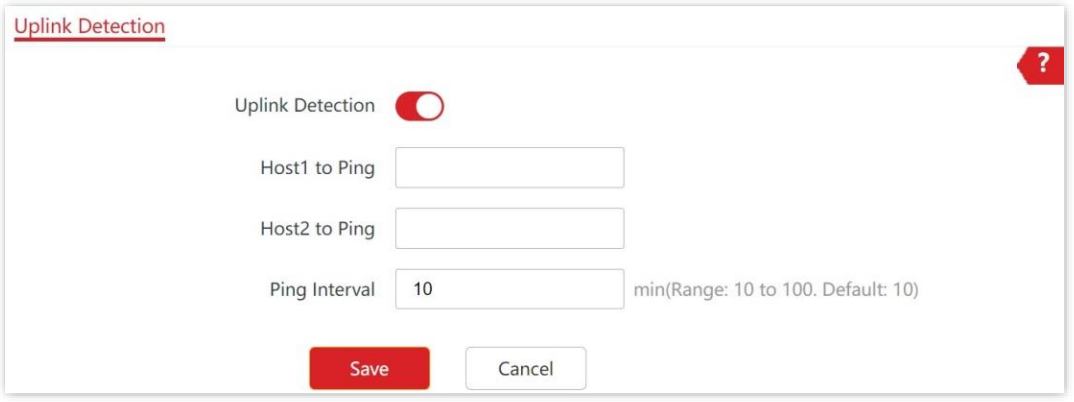

**---End**

# **Appendixes**

### **Factory default settings**

The following table lists the default values of major parameters of the AP.

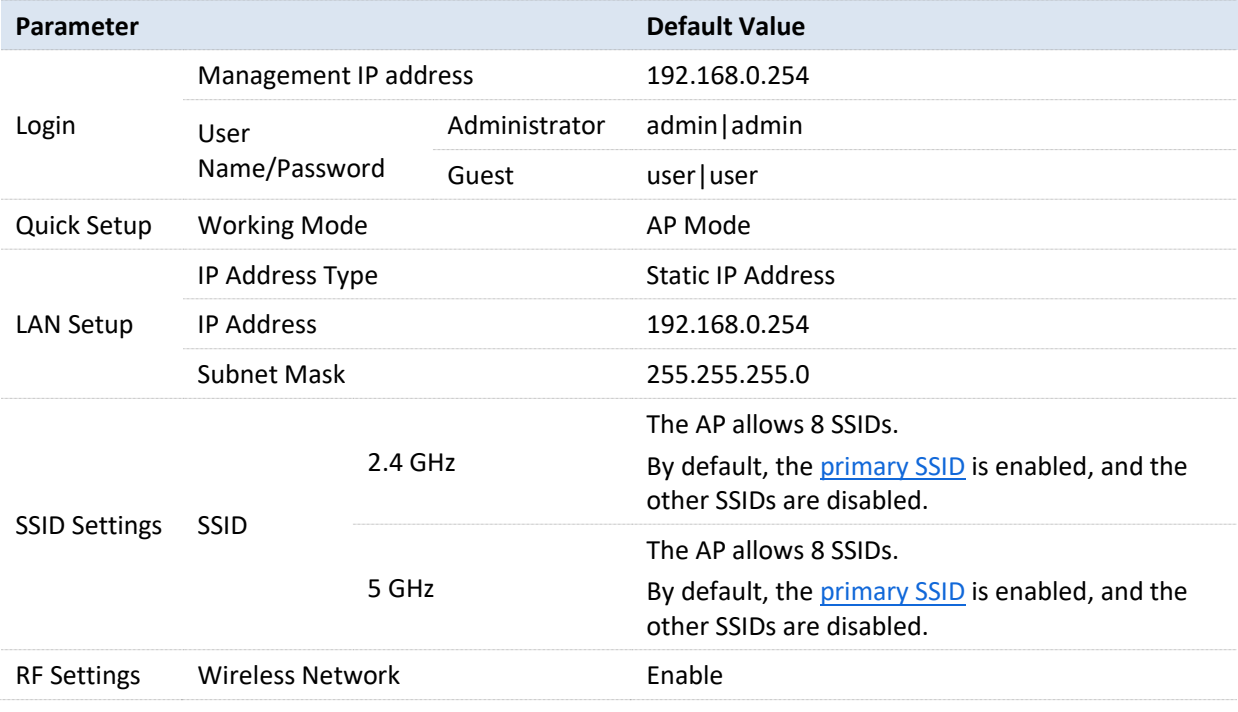

### **Acronyms & Abbreviations**

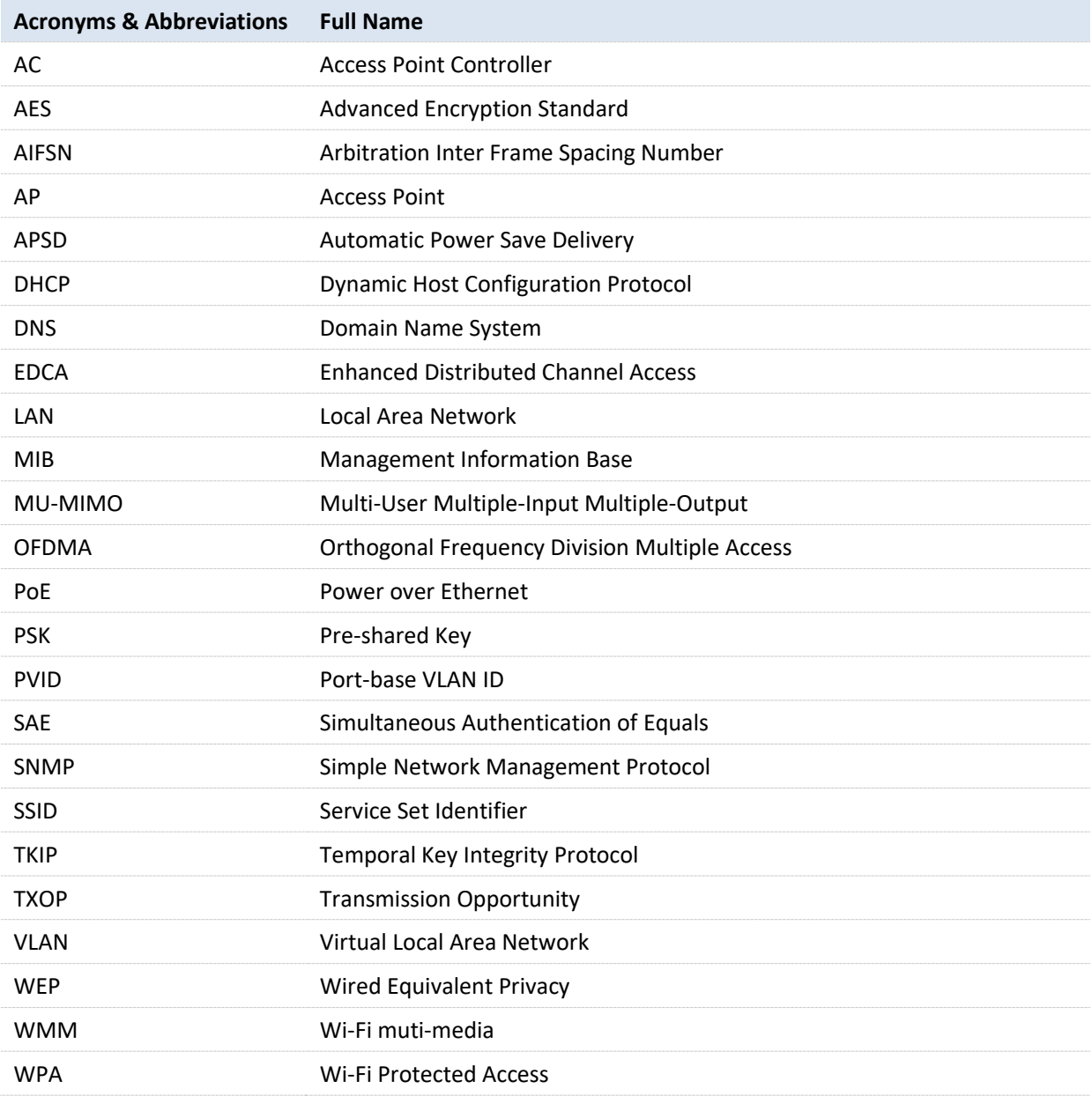